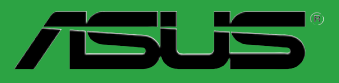

# **Motherboard**

# **P5QL-VM EPU**

G4576

Erste Ausgabe V1 Juli 2010

#### **Copyright © 2010 ASUSTeK COMPUTER INC. Alle Rechte vorbehalten.**

Kein Teil dieses Handbuchs, einschließlich der darin beschriebenen Produkte und Software, darf ohne ausdrückliche, schriftliche Genehmigung von ASUSTeK COMPUTER INC. ("ASUS") in irgendeiner Form, ganz gleich auf welche Weise, vervielfältigt, übertragen, abgeschrieben, in einem Wiedergewinnungssystem gespeichert oder in eine andere Sprache übersetzt werden.

Produktgarantien oder Service werden nicht geleistet, wenn: (1) das Produkt repariert, modifiziert oder abgewandelt wurde, außer schriftlich von ASUS genehmigte Reparaturen, Modifizierung oder Abwandlungen; oder (2) die Seriennummer des Produkts unkenntlich gemacht wurde oder fehlt.

ASUS STELLT DIESES HANDBUCH "SO, WIE ES IST", OHNE DIREKTE ODER INDIREKTE GARANTIEN, EINSCHLIESSLICH, JEDOCH NICHT BESCHRÄNKT AUF GARANTIEN ODER KLAUSELN DER VERKÄUFLICHKEIT ODER TAUGLICHKEIT FÜR EINEN BESTIMMTEN ZWECK,<br>ZUR VERFÜGUNG. UNTER KEINEN UMSTÄNDEN HAFTET ASUS, SEINE DIREKTOREN, VORSTANDSMITGLIEDER, MITARBEITER ODER AGENTEN FÜR INDIREKTE, BESONDERE, ZUFÄLLIGE ODER SICH ERGEBENDE SCHÄDEN (EINSCHLIESSLICH SCHÄDEN AUF GRUND VON PROFITVERLUST, GESCHAFTSVERLUST, BEDIENUNGSAUSFALL ODER<br>DATENVERLUST, GESCHÄFTSUNTERBRECHUNG UND ÄHNLICHEM), AUCH WENN ASUS VON DER WAHRSCHEINLICHKEIT DERARTIGER SCHÄDEN AUF GRUND VON FEHLERN IN DIESEM HANDBUCH ODER AM PRODUKT UNTERRICHTET WURDE.

SPEZIFIKATIONEN UND INFORMATIONEN IN DIESEM HANDBUCH DIENEN AUSSCHLIESSLICH DER INFORMATION, KÖNNEN JEDERZEIT OHNE ANKÜNDIGUNG GEÄNDERT WERDEN UND DÜRFEN NICHT ALS VERPFLICHTUNG SEITENS ASUS AUSGELEGT WERDEN. ASUS ÜBERNIMMT FÜR EVENTUELLE FEHLER ODER UNGENAUIGKEITEN IN DIESEM HANDBUCH KEINE VERANTWORTUNG ODER HAFTUNG, EINSCHLIESSLICH DER DARIN BESCHRIEBENEN PRODUKTE UND SOFTWARE.

In diesem Handbuch angegebene Produkt- und Firmennamen können u.U. eingetragene Warenzeichen oder Urheberrechte der entsprechenden Firmen sein und dienen nur der Identifizierung oder Erklärung zu Gunsten des Eigentümers, ohne Rechte verletzen zu wollen.

#### **Die Offenlegung des Quellkodes für bestimmte Software**

Dieses Produkt kann urheberrechtlich geschützte Software enthalten, die unter der General Public License ("GPL") und der Lesser General Public License ("LGPL") Version lizenziert sind. Der in diesem Produkt lizenzierte GPL- und LGPL-Kode wird ohne jegliche Gewährleistung überlassen. Kopien der Lizenzen sind in diesem Produkt enthalten.

Sie können den vollständigen entsprechenden Quellkode für die GPL-Software (in der GPL-Lizenz definiert) und/oder den vollständigen entsprechenden Quellkode für die LGPL-Software (mit kompletten maschinenlesbaren "work that uses the Library") in einem Zeitraum von drei Jahren seit der letzten Auslieferung des betreffenden Produkts sowie der GPL- und/oder LGPL-Software anfordern, allerdings nicht vor dem 1en Dezember 2011, entweder durch:

(1) den kostenlosen Download unter **http://support.asus.com/download**; oder

(2) die Kostenerstattung der Vervielfältigung und Zulieferung, abhängig von dem erwünschten Frachtunterhemen und des Zielortes der Zulieferung, nach Zusendung der Anfrage an:

ASUSTeK Computer Inc. Legal Compliance Dept. 15 Li Te Rd., Beitou, Taipei 112 Taiwan

Der Anfrage fügen Sie bitte den Namen, die Modellnummer und Version des Produktes, wie in der Produktspezifikation aufgeführt, für welche Sie den entsprechenden Quellkode erhalten möchten, sowie Ihre Kontaktdaten, so dass wir die Konditionen und Frachtkosten mit Ihnen abstimmen können.

Der Quellkode wird OHNE JEGLICHE GEWÄHRLEISTUNG überlassen und wie der entsprechende Binär-/Objektkode, unter der gleichen Lizenz gehandelt.

Das Angebot betrifft jeden Empfänger dieser Information.

ASUSTeK bemüht sich, den kompletten Quellkode, wie in verschiedenen Free Open Source Software Licenses stipuliert, ordnungsgemäß zur Verfügung zu stellen. Wenn Sie trotzdem Schwierigkeiten haben sollten, den vollen entsprechenden Quellkode zu erhalten, wären wir für eine Nachricht an die **gpl@asus.com** Emailadresse dankbar, mit Angaben zu dem Produkt und einer Beschreibung des Problems (senden Sie bitte keine großen Anhänge wie Quellkodearchive usw. an diese Emailadresse).

# **Inhalt**

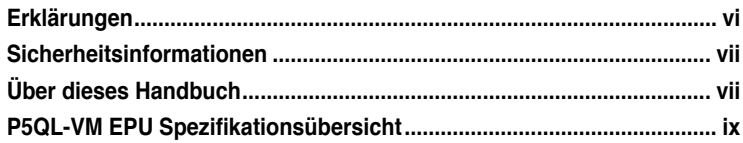

# **[Kapitel 1](#page-10-0): [Produkteinführung](#page-10-0)**

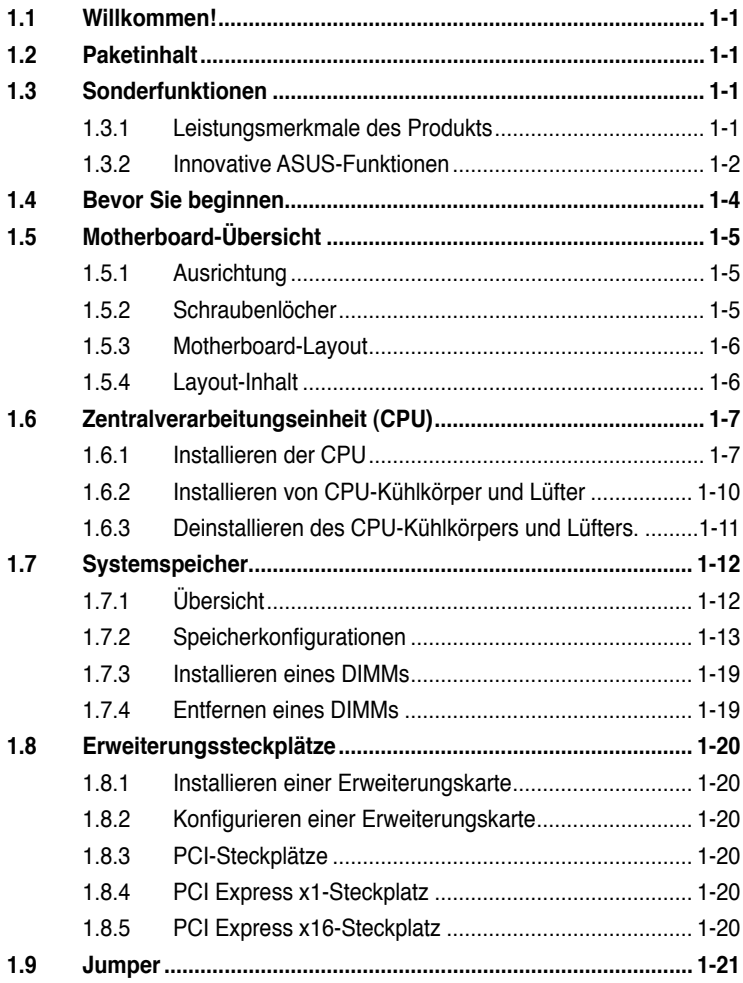

# Inhalt

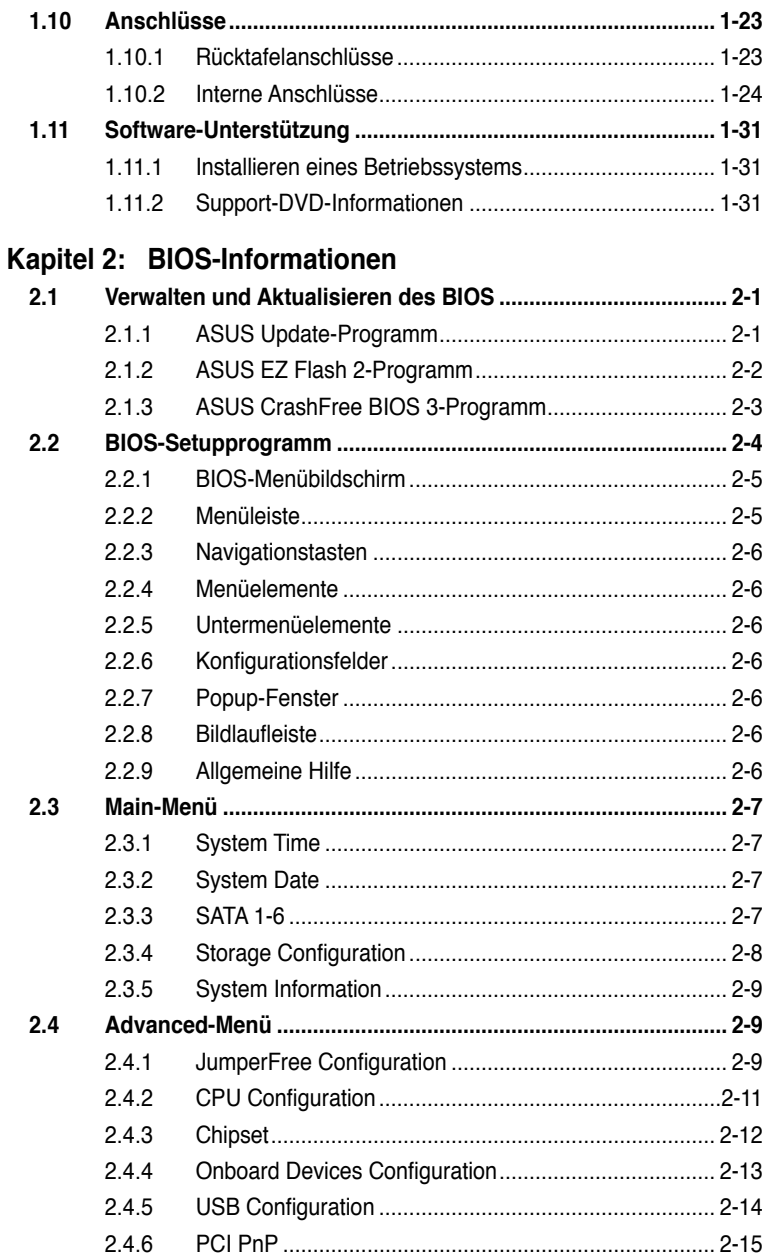

# Inhalt

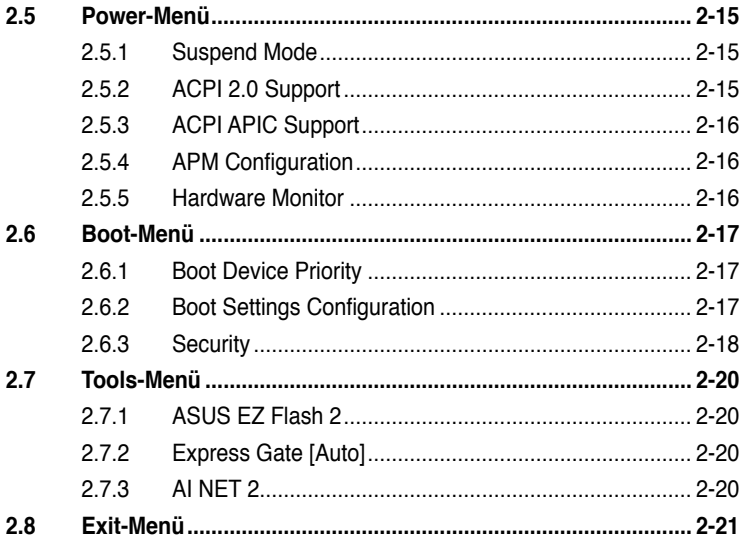

# <span id="page-5-0"></span>**Erklärungen**

#### **Erklärung der Federal Communications Commission**

Dieses Gerät stimmt mit den FCC-Vorschriften Teil 15 überein. Sein Betrieb unterliegt folgenden zwei Bedingungen:

- Dieses Gerät darf keine schädigenden Interferenzen erzeugen, und
- Dieses Gerät muss alle empfangenen Interferenzen aufnehmen, einschließlich derjenigen, die einen unerwünschten Betrieb erzeugen.

Dieses Gerät ist auf Grund von Tests für Übereinstimmung mit den Einschränkungen eines Digitalgeräts der Klasse B, gemäß Teil 15 der FCC-Vorschriften, zugelassen. Diese Einschränkungen sollen bei Installation des Geräts in einer Wohnumgebung auf angemessene Weise gegen schädigende Interferenzen schützen. Dieses Gerät erzeugt und verwendet Hochfrequenzenergie und kann, wenn es nicht gemäß den Anweisungen des Herstellers installiert und bedient wird, den Radio- und Fernsehempfang empfindlich stören. Es wird jedoch nicht garantiert, dass bei einer bestimmten Installation keine Interferenzen auftreten. Wenn das Gerät den Radio- oder Fernsehempfang empfindlich stört, was sich durch Aus- und Einschalten des Geräts feststellen lässt, ist der Benutzer ersucht, die Interferenzen mittels einer oder mehrerer der folgenden Maßnahmen zu beheben:

- Empfangsantenne neu ausrichten oder an einem anderen Ort aufstellen.
- Den Abstand zwischen dem Gerät und dem Empfänger vergrößern.
- Das Gerät an die Steckdose eines Stromkreises anschließen, an die nicht auch der Empfänger angeschlossen ist.
- Den Händler oder einen erfahrenen Radio-/Fernsehtechniker um Hilfe bitten.

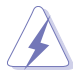

Um Übereinstimmung mit den FCC-Vorschriften zu gewährleisten, müssen abgeschirmte Kabel für den Anschluss des Monitors an die Grafikkarte verwendet werden. Änderungen oder Modifizierungen dieses Geräts, die nicht ausdrücklich von der für Übereinstimmung verantwortlichen Partei genehmigt sind, können das Recht des Benutzers, dieses Gerät zu betreiben, annullieren.

#### **Erklärung des kanadischen Ministeriums für Telekommunikation**

Dieses Digitalgerät überschreitet keine Grenzwerte für Funkrauschemissionen der Klasse B, die vom kanadischen Ministeriums für Telekommunikation in den Funkstörvorschriften festgelegt sind.

Dieses Digitalgerät der Klasse B stimmt mit dem kanadischen ICES-003 überein.

#### **REACH**

Die rechtlichen Rahmenbedingungen für REACH (Registration, Evaluation, Authorization, and Restriction of Chemicals) erfüllend, veröffentlichen wir die chemischen Substanzen in unseren Produkten auf unserer ASUS REACH-Webseite unter http://csr.asus.com/english/REACH.htm

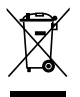

Werfen Sie das Motherboard NICHT in den normalen Hausmüll. Dieses Produkt wurde entwickelt, um ordnungsgemäß wiederverwertet und entsorgt werden zu können. Das durchgestrichene Symbol der Mülltonne zeigt an, dass das Produkt (elektrisches und elektronisches Zubehör) nicht im normalen Hausmüll entsorgt werden darf. Bitte erkundigen Sie sich nach lokalen Regelungen zur Entsorgung von Elektroschrott.

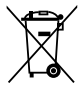

Werfen Sie quecksilberhaltige Batterien NICHT in den normalen Hausmüll. Das Symbol der durchgestrichenen Mülltonne zeigt an, dass Batterien nicht im normalen Hausmüll entsorgt werden dürfen.

# <span id="page-6-0"></span>**Sicherheitsinformationen**

#### **Elektrische Sicherheit**

- Um die Gefahr eines Stromschlags zu verhindern, ziehen Sie die Netzleitung aus der Steckdose, bevor Sie das System an einem anderen Ort aufstellen.
- Beim Anschließen oder Trennen von Geräten an das oder vom System müssen die Netzleitungen der Geräte ausgesteckt sein, bevor die Signalkabel angeschlossen werden. Ziehen Sie ggf. alle Netzleitungen vom aufgebauten System, bevor Sie ein Gerät anschließen.
- Vor dem Anschließen oder Ausstecken von Signalkabeln an das oder vom Motherboard müssen alle Netzleitungen ausgesteckt sein.
- Erbitten Sie professionelle Unterstützung, bevor Sie einen Adapter oder eine Verlängerungsschnur verwenden. Diese Geräte könnte den Schutzleiter unterbrechen.
- Prüfen Sie, ob die Stromversorgung auf die Spannung Ihrer Region richtig eingestellt ist. Sind Sie sich über die Spannung der von Ihnen benutzten Steckdose nicht sicher, erkundigen Sie sich bei Ihrem Energieversorgungsunternehmen vor Ort.
- Ist die Stromversorgung defekt, versuchen Sie nicht, sie zu reparieren. Wenden Sie sich an den qualifizierten Kundendienst oder Ihre Verkaufsstelle.

#### **Betriebssicherheit**

- Vor Installation des Motherboards und Anschluss von Geräten müssen Sie alle mitgelieferten Handbücher lesen.
- Vor Inbetriebnahme des Produkts müssen alle Kabel richtig angeschlossen sein und die Netzleitungen dürfen nicht beschädigt sein. Bemerken Sie eine Beschädigung, kontaktieren Sie sofort Ihren Händler.
- Um Kurzschlüsse zu vermeiden, halten Sie Büroklammern, Schrauben und Heftklammern fern von Anschlüssen, Steckplätzen, Sockeln und Stromkreisen.
- Vermeiden Sie Staub, Feuchtigkeit und extreme Temperaturen. Stellen Sie das Produkt nicht an einem Ort auf, wo es nass werden könnte.
- Stellen Sie das Produkt auf eine stabile Fläche.
- Sollten technische Probleme mit dem Produkt auftreten, kontaktieren Sie den qualifizierten Kundendienst oder Ihre Verkaufsstelle.

# **Über dieses Handbuch**

Dieses Benutzerhandbuch enthält die Informationen, die Sie bei der Installation und Konfiguration des Motherboards brauchen.

#### **Die Gestaltung dieses Handbuchs**

Das Handbuch enthält die folgenden Teile:

**• Kapitel 1: Produkteinführung**

Dieses Kapitel beschreibt die Leistungsmerkmale des Motherboards und die unterstützten neuen Technologien.

#### **• Kapitel 2: BIOS-Informationen**

Dieses Kapitel erklärt Ihnen, wie Sie die Systemeinstellungen über die BIOS-Setupmenüs ändern. Hier finden Sie auch ausführliche Beschreibungen der BIOS-**Parameter** 

#### **Weitere Informationsquellen**

An den folgenden Quellen finden Sie weitere Informationen und Produkt- sowie Software-Updates.

#### **1. ASUS-Webseiten**

ASUS-Webseiten enthalten weltweit aktualisierte Informationen über ASUS-Hardware und Softwareprodukte. ASUS-Webseiten sind in den ASUS-Kontaktinformationen aufgelistet.

#### **2. Optionale Dokumentation**

Ihr Produktpaket enthält möglicherweise optionale Dokumente wie z.B. Garantiekarten, die von Ihrem Händler hinzugefügt sind. Diese Dokumente gehören nicht zum Lieferumfang des Standardpakets.

#### **In diesem Handbuch verwendete Symbole**

Um sicherzustellen, dass Sie bestimmte Aufgaben richtig ausführen, beachten Sie bitte die folgenden Symbole und Schriftformate, die in diesem Handbuch verwendet werden.

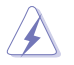

**GEFAHR/WARNUNG**: Informationen zum Vermeiden von Verletzungen beim Ausführen einer Aufgabe.

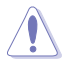

**VORSICHT**: Informationen zum Vermeiden von Schäden an den Komponenten beim Ausführen einer Aufgabe.

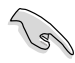

**WICHTIG**: Anweisungen, die Sie beim Ausführen einer Aufgabe befolgen müssen.

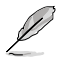

**HINWEIS**: Tipps und zusätzliche Informationen zur Erleichterung bei der Ausführung einer Aufgabe.

#### **Schriftformate**

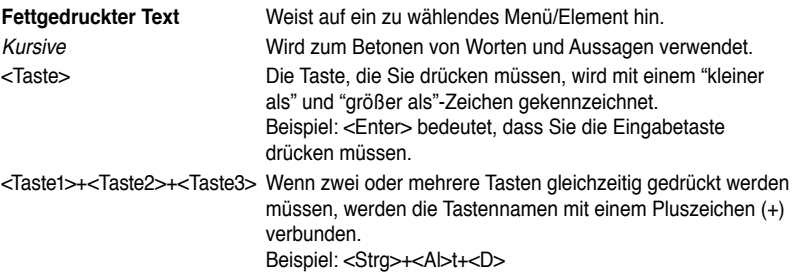

# <span id="page-8-0"></span>**P5QL-VM EPU Spezifikationsübersicht**

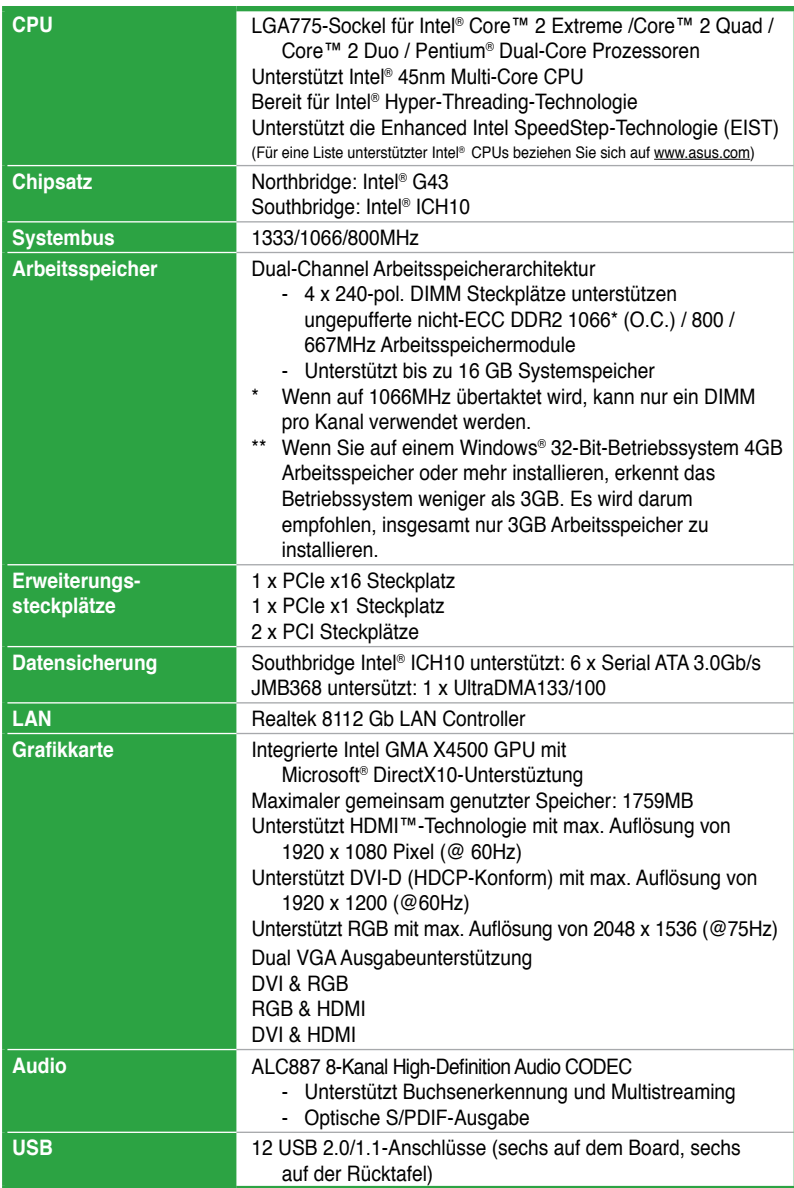

(Fortsetzung auf der nächsten Seite)

# **P5QL-VM EPU Spezifikationsübersicht**

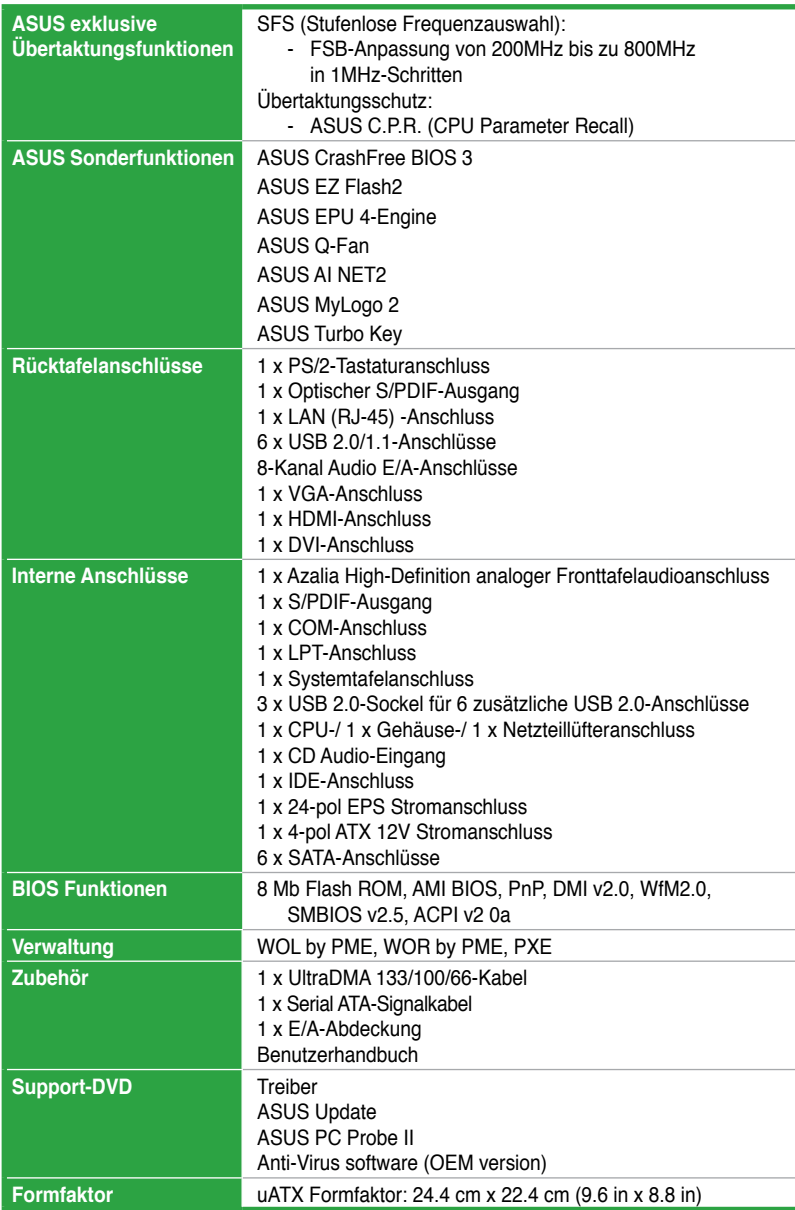

**\* Die Spezifikationen können ohne Vorankündigung geändert werden.**

# <span id="page-10-0"></span>**Kapitel 1 Produkteinführung**

# **1.1 Willkommen!**

Vielen Dank für den Kauf eines ASUS® P5QL-VM EPU Motherboards!

Eine Vielzahl von neuen Funktionen und neuesten Technologien sind in dieses Motherboard integriert und machen es zu einem weiteren hervorragenden Produkt in der langen Reihe der ASUS Qualitätsmotherboards!

Vor der Installation des Motherboards und Ihrer Hardwaregeräte sollten Sie die im Paket enthaltenen Artikel anhand folgender Liste überprüfen.

# **1.2 Paketinhalt**

Stellen Sie sicher, dass Ihr Motherboard-Paket die folgenden Artikel enthält.

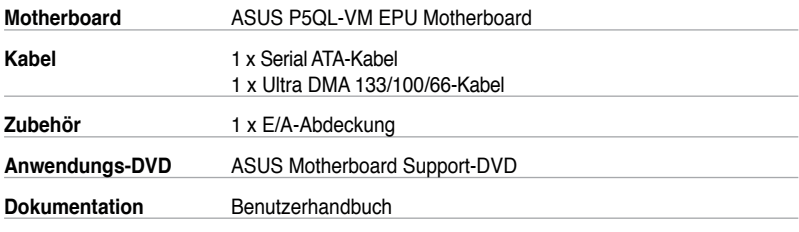

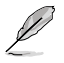

Sollten o.g. Artikel beschädigt oder nicht vorhanden sein, wenden Sie sich bitte an Ihren Händler.

# **1.3 Sonderfunktionen**

#### **1.3.1 Leistungsmerkmale des Produkts**

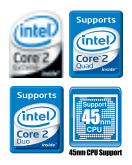

#### **Unterstützt Intel® Core™2 Extreme- / Core™2 Quad- / Core™2 Duo CPU**

Dieses Motherboard unterstützt die neuesten Intel® LGA775 Core™ 2 Extreme / Core™ 2 Quad/ Core™ 2 Duo-Prozessoren, die mit 1333/1066/800 MHz FSB eine exzellente Leistung in Multitasking, Multimedia und für begeisterte Spieler bereitstellen. Es unterstützt ebenfalls Intel®-Prozessoren in 45nm-Bauweise.

<span id="page-11-0"></span>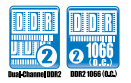

#### **Dual-Channel DDR2 1066 (O.C.)/800/667-Unterstützung**

Dieses Motherboard unterstützt DDR2-Speicher mit Datenübertragungsraten von 1066 (O.C.)/ 800/ 667MHz, um ausgezeichnete Leistungen für 3D-Grafiken und anderen speicherintensiven Anwendungen bereitzustellen.

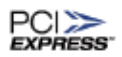

#### **PCI Express-Architektur**

PCI Express ist die neuste E/A-Verbindungstechnologie die den existierenden PCI-Bus ersetzten wird. Mit einer doppelt so großen Busbandbreite als AGP 8X, leistet der PCI Express x16 mehr in Anwendungen wie 3D-Spielen.

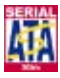

#### **Serial ATA 3Gb/s-Technologie**

Dieses Motherboard unterstützt Festplatten, die auf den Serial ATA (SATA) 3Gb/s-Speicherspezifikationen basieren, um eine verbesserte Skalierbarkeit und die verdoppelung der Busbandbreite für Hochgeschwindigkeitsdatenspeicherung und -Abfrage zu ermöglichen.

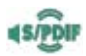

#### **Bereit für S/PDIF-Digitalsound**

Das Motherboard bietet bequeme Anschlussmöglichkeiten für Ihre Heimkinosysteme über die S/PDIF-(SONY-PHILIPS Digital Interface)- Buchse. Sie ermöglicht die Übertragung von digitalem Audio und erhält dabei die bestmöglichste Qualität.

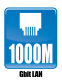

#### **Gigabit LAN**

Der Onboard-LAN-Controller ist ein hochintegrierter Gb LAN-Controller. Er wurde mit der ACPI-Verwaltungsfunktion erweitert, um eine effizientere Energieverwaltung für erweiterte Betriebssysteme zur Verfügung zu stellen.

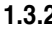

#### **1.3.2 Innovative ASUS-Funktionen**

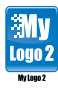

#### **ASUS MyLogo2™**

Mit dieser Funktion können Sie Ihr Lieblingsfoto in ein 256-Farben-Bootlogo umwandeln, um beim Systemstart ein farbenfrohes und lebendiges Bild anzuzeigen.

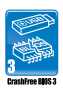

#### **ASUS CrashFree BIOS 3**

ASUS CrashFree BIOS 3 ist ein automatisches Wiederherstellungswerkzeug, mit dem Sie eine beschädigte BIOS-Datei mit Hilfe der BIOS-Datei auf der begelegten Support-DVD oder eines USB-Datenträgers wiederherstellen können.

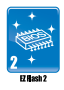

#### **ASUS EZ Flash 2**

ASUS EZ Flash2 ist ein Programm mit dem Sie Ihr BIOS ohne die Hilfe eines auf einem Betriebssystem basierenden Hilfsprogramms aktualisieren können.

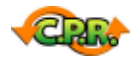

#### **C.P.R. (CPU Parameter Recall)**

Die C.P.R.-Funktion des Motherboard-BIOS erlaubt Ihnen, das BIOS automatisch auf die Standardeinstellungen zurückzustellen, falls sich das System beim Übertakten aufgehängt hat. Wenn sich das System aufhängt, müssen Sie dank C.P.R. das Gehäuse nicht mehr öffnen, um die RTC-Daten zu löschen. Starten Sie einfach das System neu, um zuvor gespeicherte Einstellungen wiederherzustellen.

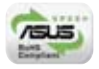

#### **Green ASUS**

Dieses Motherboard und seine Verpackung entsprechen den Richtlinien zur Beschränkung gefährlicher Rohstoffe (Reduction of Certain Hazardous Substances, RoHS) der Europäischen Union. Dies entspricht dem Wunsch von ASUS, seine Produkte und deren Verpackung umweltbewusst und wiederverwertbar zu gestalten, um die Sicherheit der Kunden zu garantieren und den Einfluss auf die Umwelt so gering wie möglich zu halten.

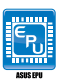

#### **ASUS EPU**

Das ASUS EPU (Energy Processing Unit) bietet eine komplette Systemenergieverwaltung, indem es die derzeitige PC-Belastung erkennt und die Stromversorgung intelligent in Echtzeit anpasst.

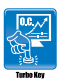

#### **Turbo Key**

ASUS Turbo Key ermöglicht Ihnen, den PC-Stromschalter in einen physischen Übertaktungsschalter zu verwandeln. Nach der einfachen Einstellung kann Turbo Key die Leistung ohne die Arbeit oder das Spiel unterbrechen zu müssen steigern - mit nur einen Tastendruck.

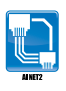

#### **ASUS AI NET2**

ASUS AI NET2 erkennt sofort nach dem Systemstart die Kabelverbindungen und meldet jede fehlerhafte Verbindung in bis zu 100 Meter Entfernung auf 1 Meter genau.

# <span id="page-13-0"></span>**1.4 Bevor Sie beginnen**

Beachten Sie bitte vor dem Installieren der Motherboard-Komponenten oder dem Ändern von Motherboard-Einstellungen folgende Vorsichtsmaßnahmen.

- Ziehen Sie das Netzkabel aus der Steckdose heraus, bevor Sie eine Komponente anfassen.
- Tragen Sie vor dem Anfassen von Komponenten eine geerdete Manschette, oder berühren Sie einen geerdeten Gegenstand bzw. einen Metallgegenstand wie z.B. das Netzteilgehäuse, damit die Komponenten nicht durch statische Elektrizität beschädigt werden.
- Halten Sie Komponenten an den Rändern fest, damit Sie die ICs darauf nicht berühren.
- Legen Sie eine deinstallierte Komponente immer auf eine geerdete Antistatik-Unterlage oder in die Originalverpackung der Komponente.
- Vor dem Installieren oder Ausbau einer Komponente muss die ATX-Stromversorgung ausgeschaltet oder das Netzkabel aus der Steckdose gezogen sein. Andernfalls könnten das Motherboard, Peripheriegeräte und/oder Komponenten stark beschädigt werden.

#### **Onboard-LED**

Auf diesem Motherboard ist eine Standby-Strom-LED eingebaut, die leuchtet, wenn das System eingeschaltet, im Stromsparmodus oder im Soft-Aus-Modus ist. Dies dient zur Erinnerung, dass Sie das System ausschalten und das Netzkabel ausstecken müssen, bevor Sie eine Komponente von dem Motherboard entfernen oder hinzufügen. Die nachstehende Abbildung zeigt die Position der Onboard-LED an.

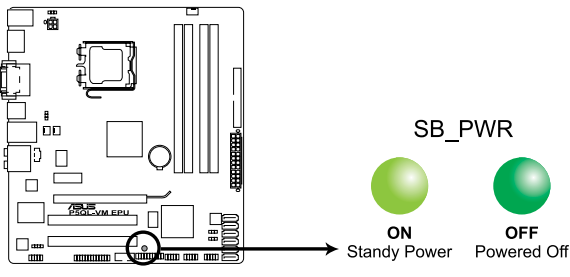

**P5QL-VM EPU Onboard LED** 

# <span id="page-14-0"></span>**1.5 Motherboard-Übersicht**

Schauen Sie sich bitte vor der Motherboard-Installation die Konfiguration Ihres Computergehäuses genau an, um sicherzustellen, dass das Motherboard richtig passt.

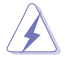

Das Netzkabel muss unbedingt vor der Installation oder dem Entfernen des Motherboards ausgesteckt werden. Andernfalls können Sie sich verletzen und die Motherboardkomponenten können beschädigt werden.

## **1.5.1 Ausrichtung**

Beim Installieren des Motherboards müssen Sie es richtig ausgerichtet ins Computergehäuse einfügen. Die Kante mit den externen Anschlüssen zeigt zur Rückseite des Computergehäuses, wie es unten abgebildet ist.

#### **1.5.2 Schraubenlöcher**

Stecken Sie sechs Schrauben in die eingekreisten Löcher, um das Motherboard am Gehäuse zu befestigen.

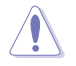

Ziehen Sie die Schrauben nicht zu fest! Das Motherboard könnte sonst beschädigt werden.

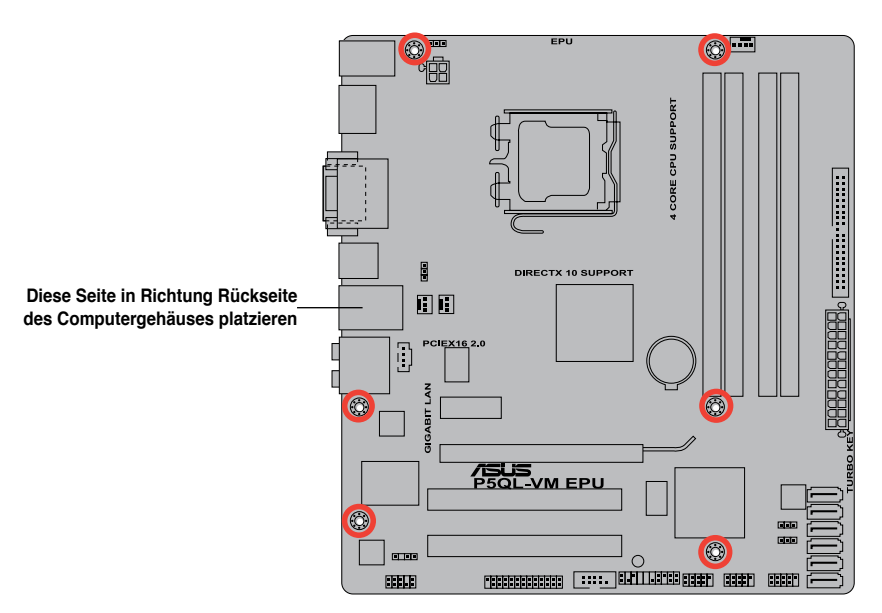

<span id="page-15-0"></span>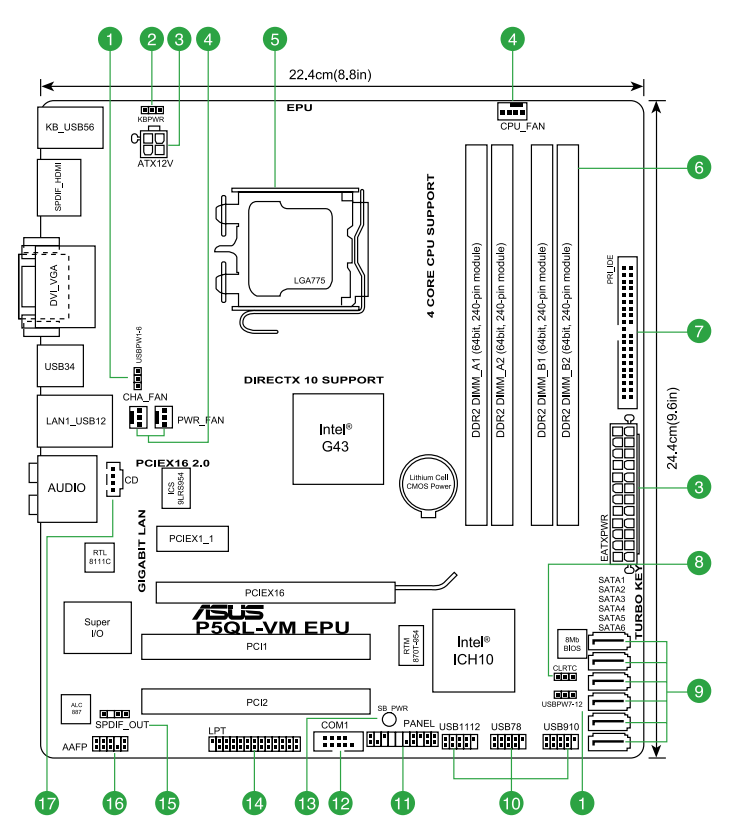

#### **1.5.4 Layout-Inhalt**

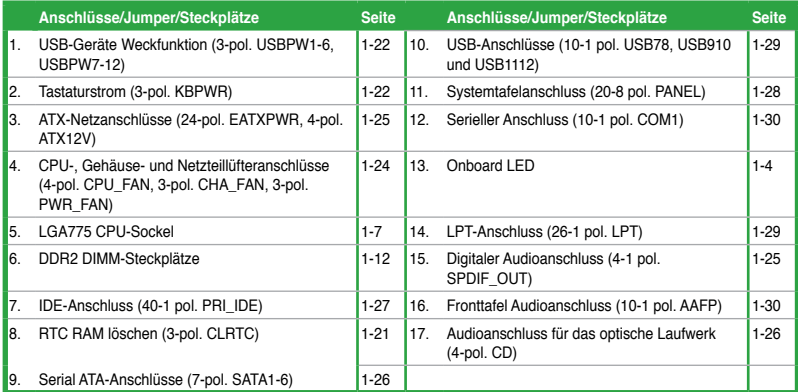

# <span id="page-16-0"></span>**1.6 Zentralverarbeitungseinheit (CPU)**

Das Motherboard ist mit einem aufgelöteten LGA775-Sockel für Intel® Core™2 Extreme-/ Core™2 Quad-/ Core™2 Duo-/ Pentium® Dual-Core-Prozessoren ausgestattet.

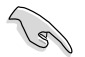

- Vergewissern Sie sich, dass alle Netzkabel abgezogen wurden, bevor Sie die CPU installieren.
- Sie sollten für mehr Stabilität das Gehäuselüfterkabel mit dem Anschluss CHA\_FAN verbinden.

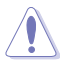

- Stellen Sie nach dem Kauf des Motherboards sicher, dass sich die PnP-Abdeckung am Sockel befindet und die Sockelpole nicht verbogen sind. Nehmen Sie unverzüglich Kontakt mit Ihrem Händler auf, wenn die PnP-Abdeckung fehlt oder Schäden an der PnPAbdeckung/ Sockelpolen/Motherboardkomponenten festzustellen sind. ASUS übernimmt nur die Reparaturkosten, wenn die Schäden durch die Anlieferung entstanden sind.
- Bewahren Sie die Abdeckung nach der Installation des Motherboards auf. ASUS nimmt die Return Merchandise Authorization (RMA)- Anfrage nur an, wenn das Motherboard mit der Abdeckung am LGA775-Sockel geliefert wurde.
- Die Garantie des Produkts deckt die Schäden an Sockelpolen nicht, die durch unsachgemäße Installation oder Entfernung der CPU oder falsche Platzierung/Verlieren/ falsches Entfernen der PnP-Abdeckung entstanden sind.

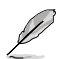

Das Motherboard unterstützt Intel® LGA775-Prozessoren mit der Intel® Enhanced Intel SpeedStep®-Technologie (EIST) und Hyper-Threading-Technologie.

### **1.6.1 Installieren der CPU**

So installieren Sie eine CPU.

1. Suchen Sie den CPU-Sockel am Motherboard.

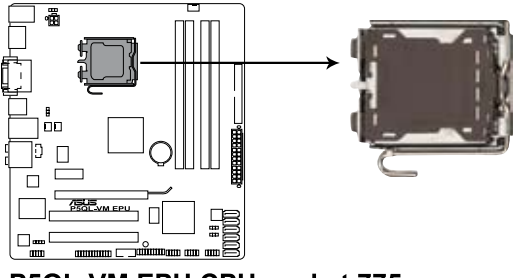

P5QL-VM EPU CPU socket 775

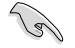

Stellen Sie vor der Installation der CPU sicher, dass die Sockelbox zu Ihnen zeigt und der Arretierhebel an Ihrer linken Seite liegt.

2. Drücken Sie den Arretierhebel mit Ihrem Daumen (A) und schieben ihn nach links (B), bis er von dem Halteriegel losgelassen wird.

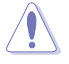

Um Schäden an den Sockelpolen zu vermeiden, entfernen Sie bitte die PnP-Abdeckung nicht vor dem Beginn der CPU-Installation.

- 3. Heben Sie den Arretierhebel in Pfeilrichtung bis zu einem Winkel von 135 Grad an.
- 4. Heben Sie die Deckplatte mit dem Daumen und dem Zeigefinger bis zu einem Winkel von 100 Grad an (4A). Drücken Sie die PnP-Abdeckung von der Deckplattenaussparung, um sie zu entfernen (4B).

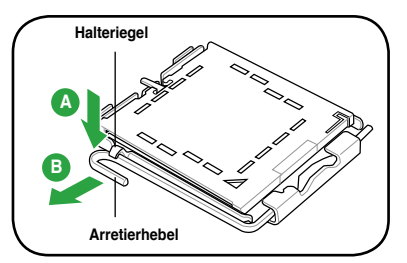

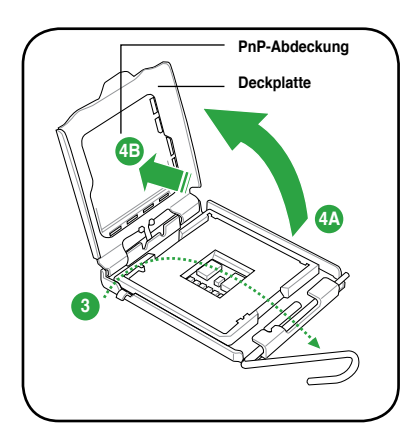

5. Legen Sie die CPU auf den Sockel. Richten Sie dabei das goldene Dreieck auf die untere linke Ecke des Sockels aus. Die Sockelausrichtungsnase muss in die CPU-Kerbe einpassen.

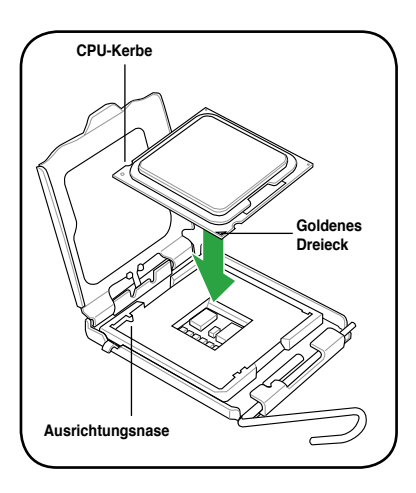

6. Geben Sie einige Tropfen der Wärmeleitpaste auf den Bereich der CPU, welcher mit dem Kühlkörper in Kontakt tritt, und verteilen Sie sie gleichmäßig und nicht zu dick.

Bei einigen Kühlkörpern ist die Wärmeleitpaste bereits aufgetragen. In diesem Fall können Sie diesen Schritt überspringen.

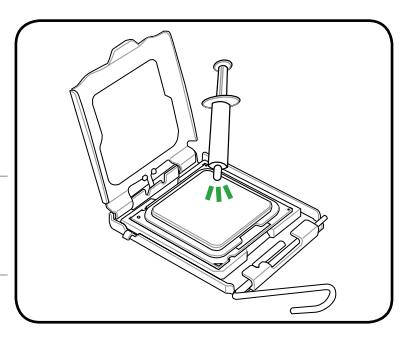

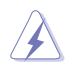

Die Wärmeleitpaste ist NICHT zum Verzehr geeignet. Falls sie in Kontakt mit Augen oder Haut gerät, waschen Sie sie so schnell wie möglich ab und suchen Sie einen Arzt auf.

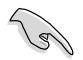

Um eine Kontamination durch die Paste zu vermeiden, tragen Sie sie nicht direkt mit dem Finger auf!

7. Schließen Sie die Deckplatte (A) und drücken Sie dann den Arretierhebel (B), bis er in den Halteriegel einrastet.

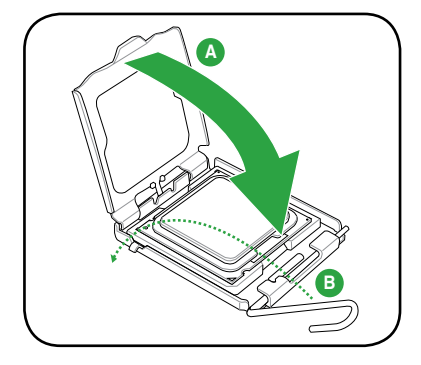

#### <span id="page-19-0"></span>**1.6.2 Installieren von CPU-Kühlkörper und Lüfter**

Intel® LGA775-Prozessoren benötigen eine speziell konzipierte Kühlkörper-Lüfter-Einheit, um eine optimale Wärmekondition und Leistung sicherzustellen.

- Wenn Sie einen vollständigen Intel®-Prozessor kaufen, ist die CPU-Lüfter-Kühlkörper-Einheit beigelegt. Wenn Sie eine CPU separat kaufen, verwenden Sie bitte unbedingt nur den von Intel® genehmigten Allrichtungskühlkörper und Lüfter.
	- Die Intel® LGA775 Kühlkörper-Lüfter-Einheit hat ein Druckstift-Design und benötigt kein Werkzeug zur Installation.
	- Wenn Sie eine separate CPU-Kühlkörper-Lüfter-Einheit gekauft haben, stellen Sie bitte sicher, dass Sie die Wärmeleitpaste richtig auf dem CPU-Kühlkörper oder der CPU angebracht haben, bevor Sie die Kühlkörper-Lüfter-Einheit installieren.

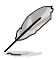

Sie müssen zuerst das Motherboard in das Computergehäuse einbauen, bevor Sie die CPU-Lüfter-Kühlkörper-Einheit installieren.

So installieren Sie den CPU-Kühlkörper und -Lüfter.

1. Stellen Sie den Kühlkörper auf die installierte CPU. Stellen Sie dabei sicher, dass die Druckstifte auf die Motherboardlöcher ausgerichtet sind.

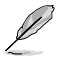

Richten Sie die Kühlkörper- Lüfter-Einheit so aus, dass das CPU-Lüfterkabel den kürzesten Weg zum CPU-Lüfteranschluss hat.

2. Drücken Sie jeweils zwei Druckstifte diagonal nach unten, um die Kühlkörper-Lüfter-Einheit zu befestigen.

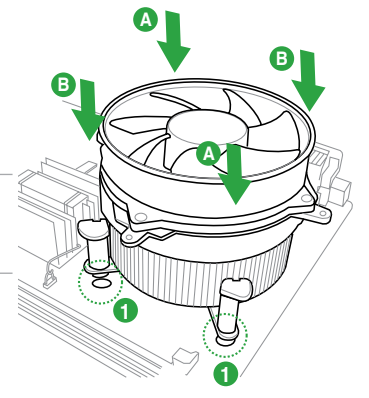

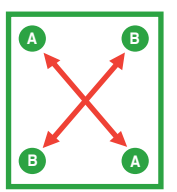

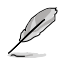

Der CPU-Kühlkörper- und Kühlüfter-Einheiten-Typus sind eventuell verschieden, sollten in der Montage und ihrer Funktion gleichbleibend sein. Die vorhergehenden Abbildungen sind nur zur Referenzzwecken gedacht.

<span id="page-20-0"></span>3. Verbinden Sie das CPU-Lüfterkabel mit dem CPU\_FAN-Anschluss am Motherboard.

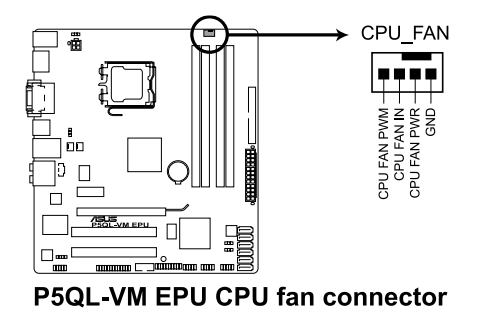

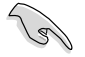

Vergessen Sie nicht, die Lüfterkabel mit den Lüfteranschlüssen zu verbinden! Hardwareüberwachungsfehler können auftreten, wenn Sie vergessen, die Verbindung vorzunehmen.

#### **1.6.3 Deinstallieren des CPU-Kühlkörpers und Lüfters.**

So deinstallieren Sie den CPU-Kühlkörper und Lüfter:

- 1. Trennen Sie das CPU-Lüfterkabel von dem Anschluss am Motherboard.
- 2. Drehen Sie jeden Druckstift gegen den Uhrzeigersinn.
- 3. Ziehen Sie jeweils zwei Druckstifte diagonal nach oben heraus, um die Kühlkörper-Lüfter-Einheit von dem Motherboard zu lösen.

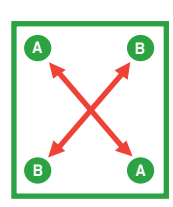

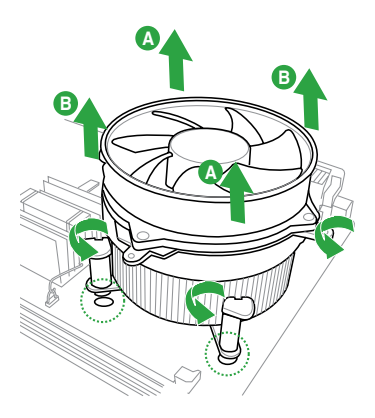

- <span id="page-21-0"></span>4. Entfernen Sie vorsichtig die Kühlkörper/ Lüftereinheit vom Motherboard.
- 5. Drehen Sie die Druckstifte wieder im Uhrzeigesinn, um richtige remontage zu gewährleisten.

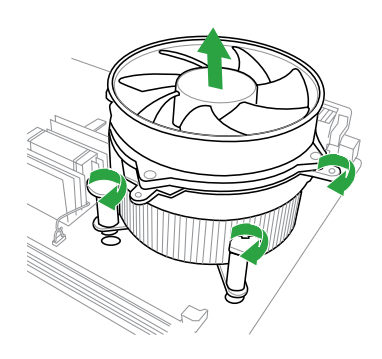

# **1.7 Systemspeicher**

#### **1.7.1 Übersicht**

Das Motherboard ist mit vier Double Data Rate 2 (DDR2) Dual Inline Memory Module (DIMM)-Steckplätzen ausgestattet.

Die nachstehende Abbildung zeigt die Position der Steckplätze an:

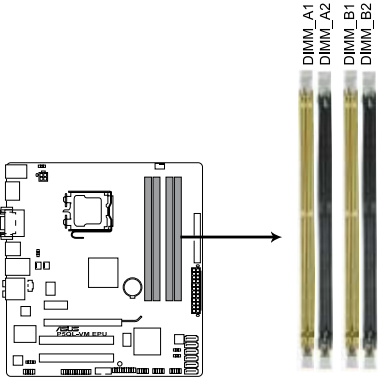

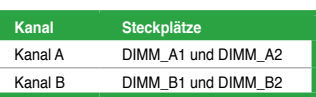

P5QL-VM EPU 240-pin DDR2 DIMM sockets

#### <span id="page-22-0"></span>**1.7.2 Speicherkonfigurationen**

Sie können 512MB, 1GB, 2GB und 4GB ungepufferte nicht-ECC DDR2 DIMMs in den DIMM-Steckplätzen installieren.

- Wenn Sie nur ein DDR2-DIMM benutzen, beginnen Sie für bessere Übertaktungsfähigkeiten mit der Installation im Steckplatz DIMM\_A1 oder DIMM\_B1.
	- Für Dual-Channel-Konfiguration (1), installieren Sie zwei identische DIMMs in DIMM, A1 und DIMM\_B1.
	- Für Dual-Channel-Konfiguration (2) können Sie:
		- vier identische DIMMs in allen vier Steckplätzen installieren, oder
		- ein identisches DIMM-Paar in DIMM\_A1 und DIMM\_B1 (gelbe Steckplätze) und ein anderes identisches DIMM-Paar in DIMM\_A2 und DIMM\_B2 (schwarze Steckplätze) installieren.
	- Installieren Sie immer DIMMs mit der selben CAS-Latenz. Für eine optimale Kompatibilität empfehlen wir Ihnen Arbeitsspeichermodule vom gleichen Anbieter zu erwerben.
	- Aufgrund der Speicheradressenbegrenzung in 32-Bit- Windows-Betriebssystemen können nur 3GB oder weniger vom Betriebssystem benutzt werden, selbst wenn 4Gb oder mehr auf dem Motherboard installiert wurden. Für eine effektive Speichernutzung empfehlen wir eine der folgenden Lösungen:
		- Installieren Sie maximal 3GB Speicher, wenn Sie ein 32-Bit-Windows® betriebssystem benutzen.
		- Installieren Sie ein 64-Bit-Windows®-betriebssystem, wenn Sie auf dem Motherboard 4GB oder mehr Speicher installieren wollen.
	- Dieses Motherboard unterstützt keine DIMMs, die aus 256 Megabit- (Mb) Chips oder weniger hergestellt wurden.

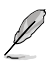

- Dieses Motherboard unterstützt bei Windows® XP Professional x64 und Windows® Vista x64-Editionen bis zu 16GB. Sie können DIMMs mit max. 4GB in jedem Steckplatz installieren.
- Die Standard-Betriebsfrequenz für Arbeitsspeicher hängt von dessen SPD ab, was die normale Vorgehensweise beim Zugriff auf Speichermodule darstellt. Im Ausgangszustand arbeiten einige übertaktete Speichermodule mit einer niedrigeren Frequenz als vom Hersteller angegeben.
- Benutzen Sie für mehr Systemstabilität eine effizientere Kühlung, um die komplette Speicherbelegung (4 DIMMs) oder die Übertaktungsbedingungen zu unterstützen.
- Einige ältere Versionen der DDR2-800-DIMMs erfüllen möglicherweise nicht die Intel® On-Die-Termination (ODT)-Anforderungen und werden automatisch auf DDR2-667 heruntergestuft. Wenn dies passiert, kontaktieren Sie Ihren Händler und überprüfen Sie den ODT-Wert.
- Aufgrund der Chipsatzbeschränkungen wird DDR2-800 mit CL=4 durch die Standardeinstellungen auf DDR2-667 heruntergetaktet. Wenn Sie mit einer geringeren Latenzzeit arbeiten wollen, stellen Sie das Speicher-Timing bitte manuell ein.

#### **P5QL-VM EPU Motherboard Liste Qualifizierter Anbieter (QVL)**

#### **DDR2-1066 MHz**

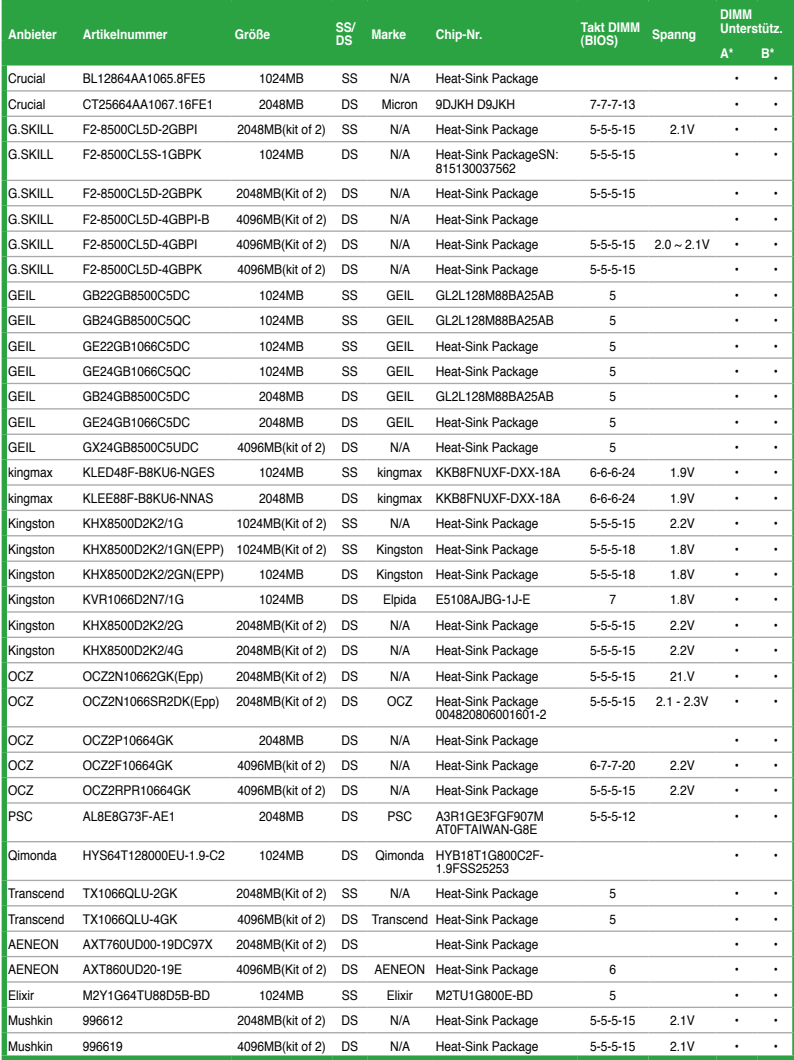

#### **DDR2-800 MHz**

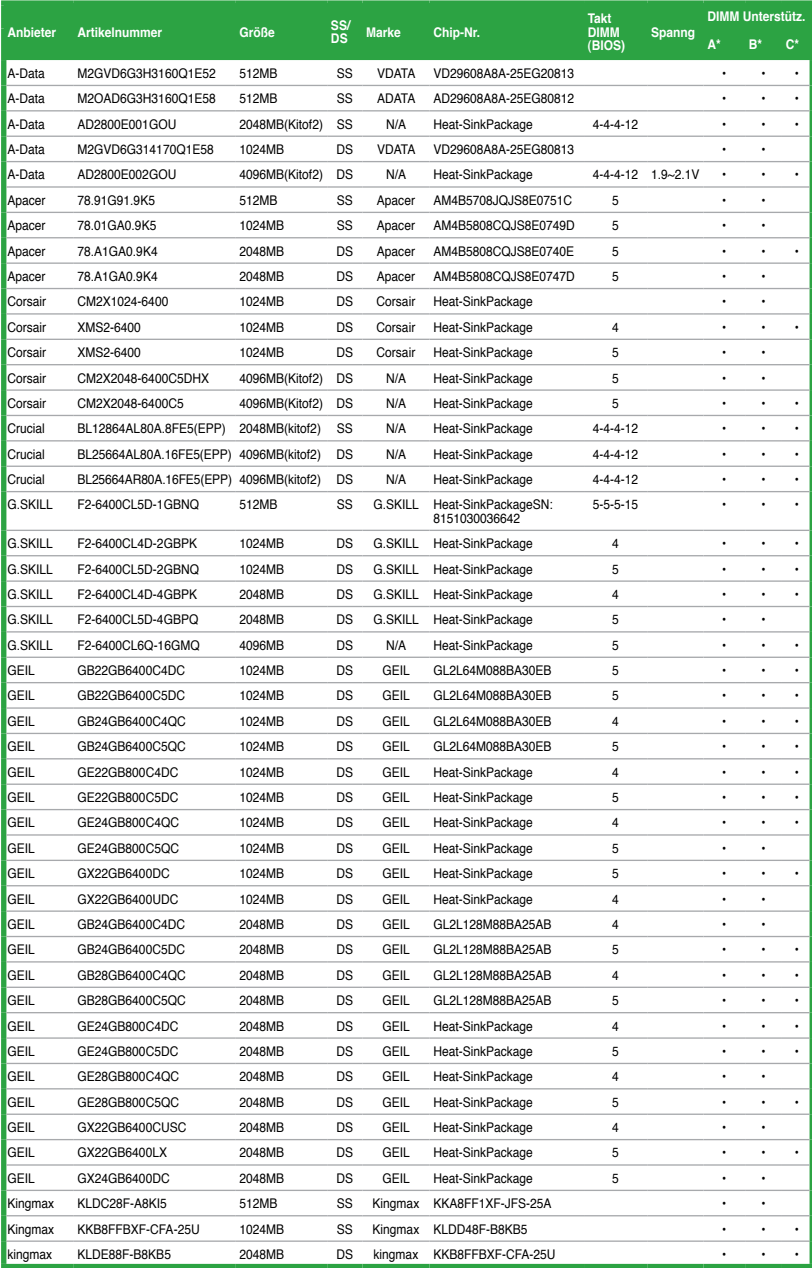

(Fortsetzung auf der nächsten Seite)

#### **DDR2-800 MHz**

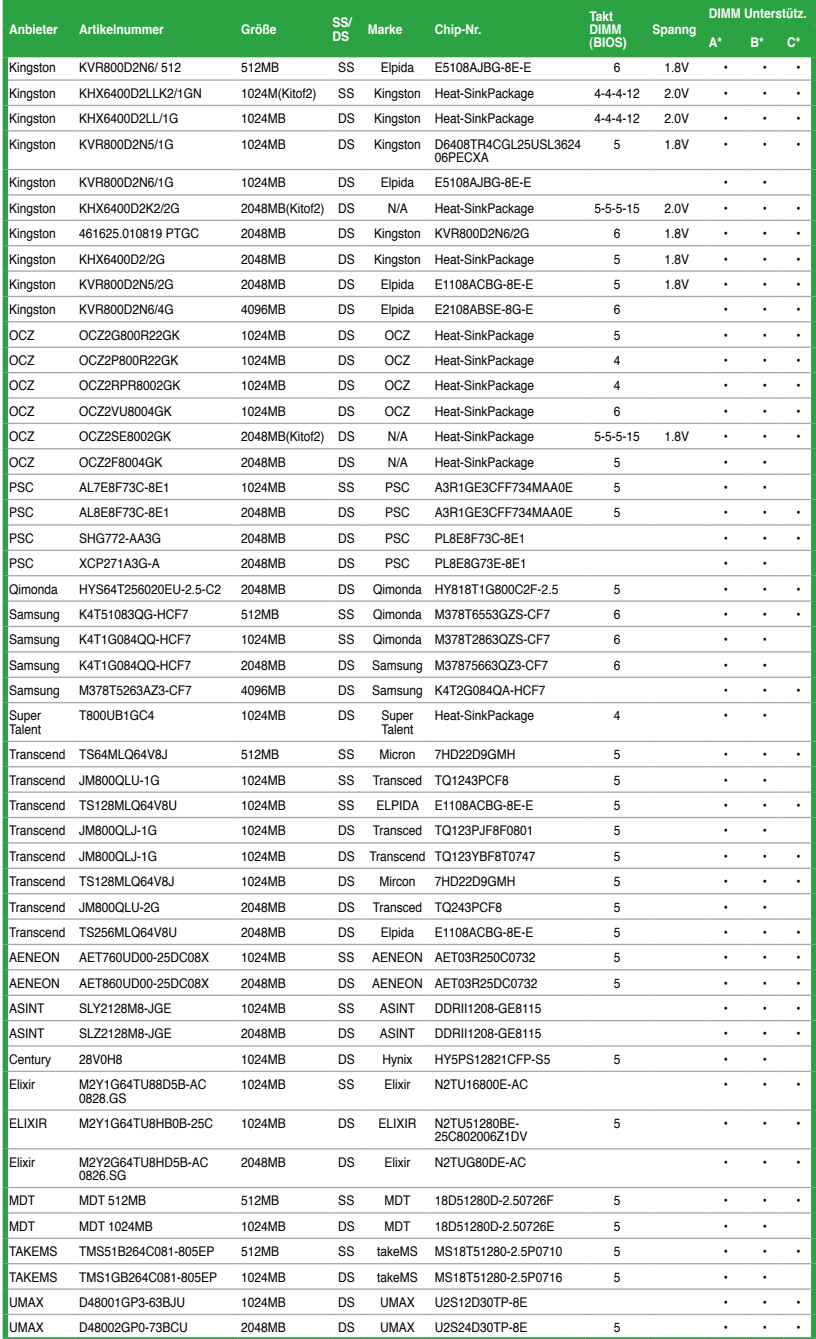

#### **DDR2-667 MHz**

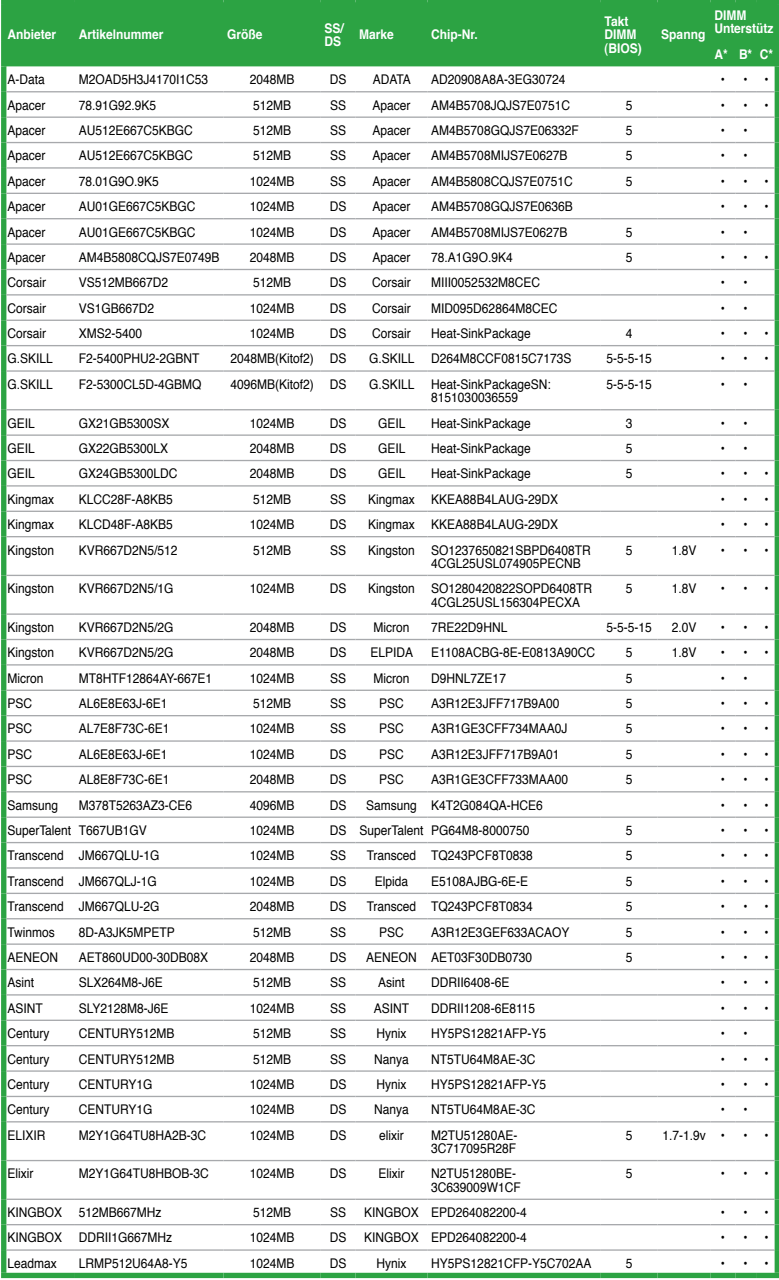

(Fortsetzung auf der nächsten Seite)

#### **DDR2-667 MHz**

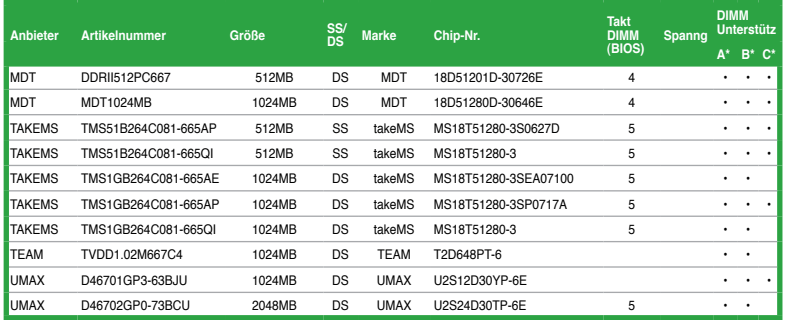

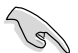

#### **SS - Einseitig / DS - Doppelseitig DIMM-Unterstützung:**

- **• A\*:** Unterstützt ein Modul, das in einer Single-Channel-Speicherkonfiguration in einen beliebigen Steckplatz gesteckt wird.
- **• B\*:** Unterstützt zwei Module, die in einer Single-Channel-Speicherkonfiguration in die beiden gelben oder die beiden schwarzen Steckplätze gesteckt werden.
- **• C\*:** Unterstützt vier Module, die als zwei Paare einer Dual Channel-Speicherkonfiguration in die gelben und schwarzen Steckplätze gesteckt werden.

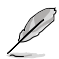

Die aktuelle Liste qualifizierter Anbieter finden Sie auf der ASUS-Webseite www.asus.com.

#### <span id="page-28-0"></span>**1.7.3 Installieren eines DIMMs**

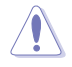

Trennen Sie unbedingt das System vom Netz, bevor Sie DIMMs oder andere Systemkomponenten hinzufügen oder entfernen. Ansonsten können sowohl das Motherboard als auch die Komponenten schwer beschädigt werden.

So installieren Sie ein DIMM:

- 1. Drücken Sie die Haltebügel nach außen, um den DDR2 DIMM-Steckplatz zu entriegeln.
- 2. Richten Sie ein DIMM-Modul auf den Steckplatz aus, so dass die Kerbe am DIMM-Modul an die Unterbrechung des Steckplatzes passt.

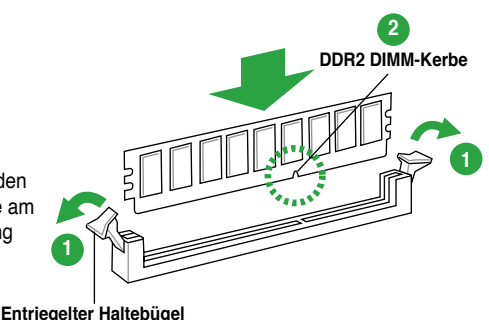

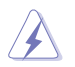

Ein DIMM lässt sich aufgrund einer Kerbe nur in eine Richtung einpassen. Stecken Sie ein DIMM NICHT gewaltsam in einen Steckplatz, da es sonst beschädigt werden könnte.

3. Stecken Sie das DIMM-Modul fest in den Steckplatz ein, bis die Haltebügel zurückschnappen und das DIMM-Modul richtig sitzt.

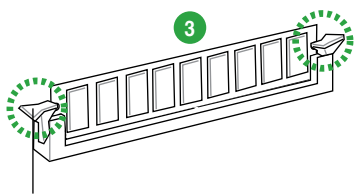

**Verriegelte Rückhalteklemme**

#### **1.7.4 Entfernen eines DIMMs**

So entfernen Sie ein DIMM:

1. Drücken Sie die Haltebügel gleichzeitig nach außen, um den DIMM-Steckplatz zu entriegeln.

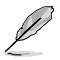

Halten Sie das DIMM-Modul beim Drücken der Haltebügel leicht mit Ihren Fingern fest. Das DIMM-Modul könnte plötzlich herausspringen und beschädigt werden.

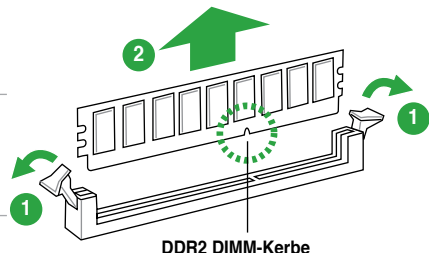

2. Entfernen Sie das DIMM-Modul vom Steckplatz.

# <span id="page-29-0"></span>**1.8 Erweiterungssteckplätze**

Später wollen Sie eventuell Erweiterungskarten installieren. Folgende Unterabschnitte beschreiben diese Steckplätze und die von ihnen unterstützen Erweiterungskarten.

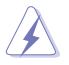

Das Netzkabel muss unbedingt vor der Installation oder dem Entfernen der Erweiterungskarten ausgesteckt werden. Ansonsten können Sie sich verletzen und die Motherboardkomponenten beschädigen.

#### **1.8.1 Installieren einer Erweiterungskarte**

So installieren Sie eine Erweiterungskarte:

- 1. Lesen Sie vor dem Installieren der Erweiterungskarte die beigefügte Dokumentation durch, und nehmen Sie die notwendigen Hardwareeinstellungen vor.
- 2. Entfernen Sie die Abdeckung des Systemgehäuses (wenn das Motherboard bereits in einem Gehäuse installiert ist).
- 3. Entfernen Sie das Abdeckblech am Ende des zu verwendenden Steckplatzes. Bewahren Sie die Schraube für späteren Gebrauch auf.
- 4. Richten Sie den Kartenanschluss auf den Steckplatz aus, und drücken Sie die Karte hinein, bis sie festsitzt.
- 5. Befestigen Sie die Karte mit der zuvor entfernten Schraube am Gehäuse.
- 6. Bringen Sie die Abdeckung des Systemgehäuses wieder an.

#### **1.8.2 Konfigurieren einer Erweiterungskarte**

Nach dem Installieren der Erweiterungskarte müssen Sie diese mit einer Software konfigurieren.

- 1. Schalten Sie das System ein, und ändern Sie ggf. die BIOS-Einstellungen. Kapitel 2 informiert Sie über das BIOS-Setup.
- 2. Weisen Sie der Karte ein IRQ zu.
- 3. Installieren Sie die Softwaretreiber für die Erweiterungskarte.

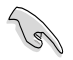

Achten Sie darauf, dass bei Verwenden von PCI-Karten in gemeinsam verwendeten Steckplätzen die Treiber die Option "IRQ gemeinsam verwenden" unterstützen oder die Karten keine IRQ-Zuweisung brauchen. Ansonsten kommt es zu Konflikten zwischen den beiden PCI-Gruppen, das System wird instabil und die Karte unbrauchbar.

### **1.8.3 PCI-Steckplätze**

Die PCI-Steckplätze unterstützen PCI-Karten wie LAN-Karten, SCSI-Karten, USB-Karten und andere Karten, die den PCI-Spezifikationen entsprechen.

#### **1.8.4 PCI Express x1-Steckplatz**

Das Motherboard unterstützt PCI Express x1-Netzwerkkarten, SCSI-Karten und andere Karen, die den PCI Express-Spezifikationen entsprechen.

#### **1.8.5 PCI Express x16-Steckplatz**

Dieses Motherboard unterstützt PCI Express x16-Grafikkarten, die den PCI Express-Spezifikationen entsprechen.

# <span id="page-30-0"></span>**1.9 Jumper**

#### **1. RTC RAM löschen (3-pol. CLRTC)**

Mit diesem Jumper können Sie das Echtzeituhr- (RTC) RAM im CMOS löschen. Sie können die Einstellung des Datums und der Zeit sowie die Systemsetup-Parameter im CMOS löschen, indem Sie die CMOS RTC RAM-Daten löschen. Die RAM-Daten im CMOS, die Systemeinstellungsinformationen wie z.B. Systemkennwörter einbeziehen, werden mit einer integrierten Knopfbatterie aufrecht erhalten.

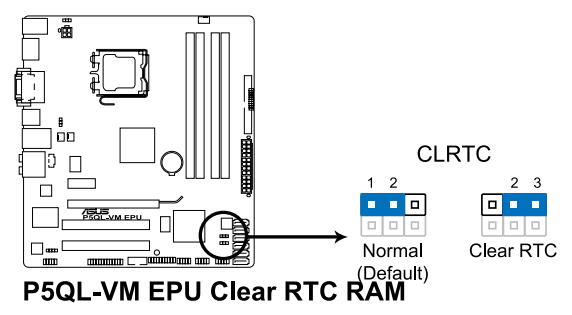

So wird das RTC-RAM gelöscht:

- 1. Schalten Sie den Computer aus und trennen Sie ihn vom Netz.
- 2. Stecken Sie die Jumpersteckbrücke für 5 bis 10 Sekunden von 1-2 (Standardeinstellung) zu 2-3 um, und dann wieder in die ursprüngliche Position 1-2 zurück.
- 3. Schließen Sie das Netzkabel an und schalten den Computer ein.
- 4. Halten Sie die Taste <Entf> während des Startvorgangs gedrückt und rufen Sie das BIOS auf, um Daten neu einzugeben.

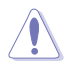

Entfernen Sie die Steckbrücke von der Standardposition am CLRTC-Jumper nur, wenn Sie das RTC RAM löschen. Ansonsten wird ein Systembootfehler hervorgerufen!.

- Falls die oben beschriebenen Schritte ergebnislos ausfallen, entfernen Sie die integrierte Batterie und stecken Sie den Jumper um, um das CMOS zu löschen. Installieren Sie daraufhin die Batterie erneut.
- Sie müssen das RTC nicht löschen, wenn das System wegen Übertaktung hängt. Verwenden Sie die C.P.R. (CPU Parameter Recall)-Funktion, wenn ein Systemfehler wegen Übertaktung auftritt. Sie müssen nur das System ausschalten und neu starten, das BIOS stellt automatisch die Standardwerte für die Parametereinstellungen wieder her.
- Aufgrund von Chipsatzbeschränkungen muss das Netzteil abgeschaltet werden, bevor Sie die C.P.R. Funktion nutzen. Schalten Sie das Netzteil ab oder ziehen Sie das Kabel ab, bevor Sie das System neu starten.

#### **2. USB-Geräte Weckfunktion (3-pol. USBPW1-6, 3-pol. USBPW7-12)**

Setzen Sie diese Jumper auf +5V, um den Computer über ein angeschlossenes USB-Gerät aus den S1-Ruhemodus (CPU angehalten, DRAM aktualisiert, System läuft im Niedrigenergiemodus) aufzuwecken. Setzen Sie ihn auf +5VSB, um den Computer aus den S3- und S4-Schlafmodus (kein Strom an der CPU, DRAM in langsamer Aktualisierung, Stromversorgung im reduzierten Energiemodus) aufzuwecken.

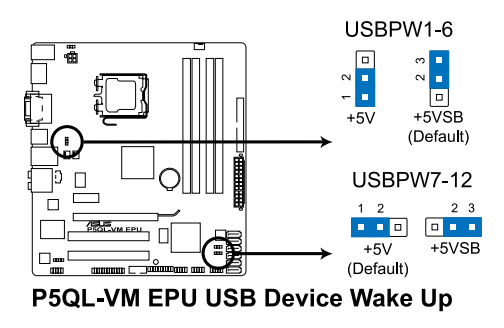

#### **3. Tastaturstrom (3-pol. KBPWR)**

Mit diesen Jumper können Sie die Tastatur-Aufweckfunktion aktivieren/deaktivieren. Wenn Sie den Jumper auf 2–3 (+5VSB) setzen, könne Sie den Computer durch das Drücken einer Taste auf der Tastatur (Standard ist die Leertaste) aufwecken. Diese Funktion erfordert ein ATX-Netzteil mit mindestens 1A am +5VSB-Kontakt und die entsprechenden Einstellungen im BIOS.

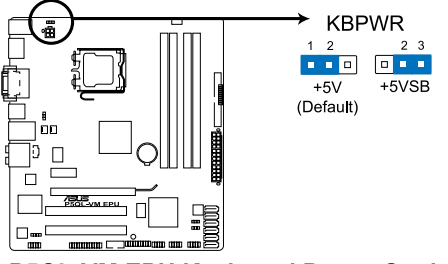

**P5QL-VM EPU Keyboard Power Setting** 

# <span id="page-32-0"></span>**1.10 Anschlüsse**

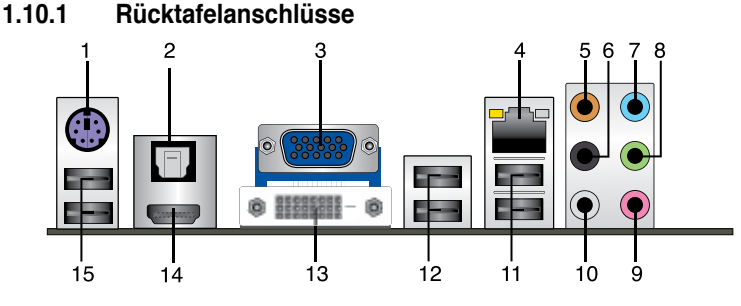

- **1. PS/2-Mausanschluss (grün).** Dieser Anschluss ist für eine PS/2-Maus vorgesehen.
- **2. Optischer S/PDIF-Ausgang.** An diesen Anschluss können Sie über ein optisches S/PDIF-Kabel ein externes Audio-Ausgabegerät anschließen.
- **3. Video Graphics Adapter (VGA)-Anschluss.** Dieser 15-pol. Anschluss ist für einen VGA-Monitor oder andere VGA-kompatible Geräte vorgesehen.
- **4. LAN (RJ-45)-Anschluss.** Unterstützt vom Gigabit LAN Controller ermöglicht dieser Anschluss Gigabit-Verbindungen zu einem Local Area Network (LAN) mittels eines Netzwerk-Hub. Die LED-Anzeigen des LAN-Anschlusses entnehmen Sie bitte der folgenden Tabelle.

#### **LED-Anzeigen am LAN-Anschluss**

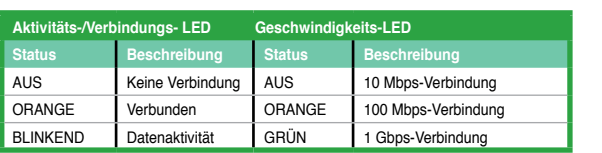

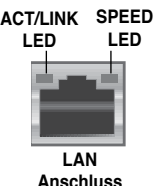

- **5. Mitte/Subwoofer-Anschluss (orange).** Dieser Anschluss nimmt die mittleren bzw. Subwoofer-Lautsprecher auf.
- **6. Hinterer Lauftsprecherausgang (schwarz).** Dieser Anschluss ist für die Verbindung der hinteren Lautsprecher einer 4-Kanal, 6-Kanal, oder 8-Kanal-Audiokonfiguration vorgesehen.
- **7. Line In-Anschluss (hellblau).** Dieser Anschluss verbindet mit Tonband-, CD- oder DVD-Playern und anderen Audiogeräten.
- **8. Line Out-Anschluss (hellgrün)**. Dieser Anschluss verbindet mit Kopfhörern oder Lautsprechern. In 4-Kanal-, 6-Kanal-, und 8-Kanal-Konfiguration wird dieser Anschluss zum Front-Lautsprecherausgang.
- **9. Mikrofonanschluss (rosa)**. Dieser Anschluss nimmt ein Mikrofon auf.
- **10. Seitenlautsprecherausgang (grau)**. Dieser Anschluss nimmt die Seitenlautsprecher in einer 8-Kanal-Audiokonfiguration auf.

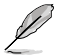

Für die Funktionen der Audio-Ausgänge in 2, 4, 6, oder 8-Kanal-Konfiguration beziehen Sie sich bitte auf die folgende Audio-Konfigurationstabelle.

| <b>Anschluss</b> | Kopfhörer<br>2-Kanal | 4-Kanal               | 6-Kanal               | 8-Kanal               |
|------------------|----------------------|-----------------------|-----------------------|-----------------------|
| Hellblau         | Line In              | Line In               | Line In               | Line In               |
| Hellgrün         | Line Out             | Front-Lautsprecher    | Front-Lautsprecher    | Front-Lautsprecher    |
| Rosa             | Mic In               | Mic In                | Mic In                | Mic In                |
| Orange           |                      |                       | Mitte/Subwoofer       | Mitte/Subwoofer       |
| Schwarz          |                      | Hinterer Lautsprecher | Hinterer Lautsprecher | Hinterer Lautsprecher |
| Grau             |                      |                       |                       | Seitenlautsprecher    |

<span id="page-33-0"></span>**Audio 2-, 4-, 6- oder 8-Kanalkonfiguration**

- **11. USB 2.0-Anschlüsse 1 und 2.** Die zwei 4-pol. Universal Serial Bus (USB)-Anschlüsse nehmen USB 2.0-Geräte auf.
- **12. USB 2.0-Anschlüsse 3 und 4.** Die zwei 4-pol. Universal Serial Bus (USB)-Anschlüsse nehmen USB 2.0-Geräte auf.
- **13. DVI-D-Ausgang.** Dieser Anschluss ist für DVI-D-kompatible Geräte vorgesehen und ist HDCP-konform für das Abspielen von HD DVD, Blu-Ray und anderer geschützter Inhalte.
- **14**. **HDMI-Anschluss.** Dieser Anschluss ist ein High-Definition Multimedia Interface (HDMI)-Port und ist HDCP-konform für das Abspielen von HD DVD, Blu-Ray und anderer geschützter Inhalte.
- **15. USB 2.0-Anschlüsse 5 und 6.** Die zwei 4-pol. Universal Serial Bus (USB)-Anschlüsse nehmen USB 2.0-Geräte auf.

#### **1.10.2 Interne Anschlüsse**

#### **1. CPU-, Gehäuse- und Netzteillüfteranschlüsse (4-pol. CPU\_FAN, 3-pol. CHA\_FAN, 3-pol. PWR\_FAN)**

Die Lüfteranschlüsse unterstützen Lüfter mit 350mA - 2000mA (24W max.) oder insgesamt 1A - 3.48 A (41.76 W max.) mit +12V. Verbinden Sie die Lüfterkabel mit den Lüfteranschlüssen am Motherboard, wobei der schwarze Leiter jedes Kabels zum Erdungsstift des Anschlusses passen muss.

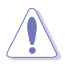

Vergessen Sie nicht, die Lüfterkabel mit den Lüfteranschlüssen zu verbinden. Eine unzureichende Belüftung innerhalb des Systems kann die Motherboard-Komponenten beschädigen. Dies sind keine Jumper! Setzen Sie KEINE Jumpersteckbrücke auf die Lüfteranschlüsse!

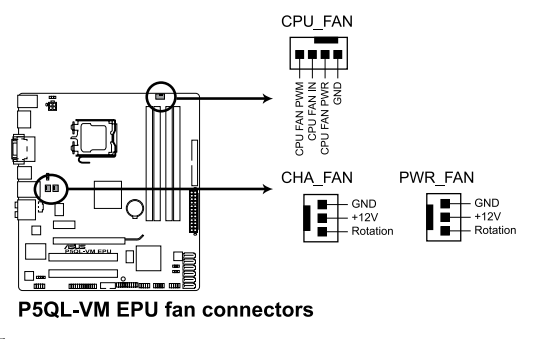

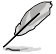

Nur der CPU-Lüfteranschluss unterstützt die Q-Fan-Funktion.

#### **2. ATX-Stromanschlüsse (24-pol. EATXPWR, 4-pol. ATX12V)**

Diese Anschlüsse sind für die ATX-Stromversorgungsstecker vorgesehen. Sie sind so aufgebaut, dass sie mit den Steckern in nur einer Richtung zusammenzupassen. Drücken Sie den Stecker in der korrekten Ausrichtung fest auf den Anschluss, bis er komplett eingerastet ist.

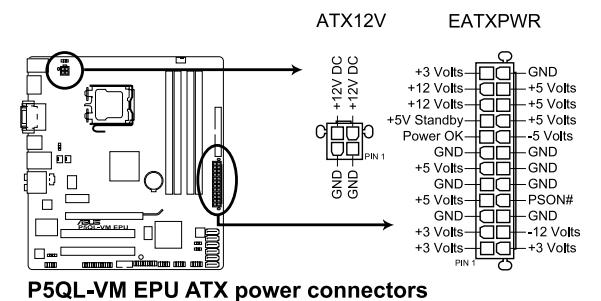

• Für ein voll konfiguriertes System empfehlen wir ein Netzteil, welches die ATX12 V-Spezifikation 2.0 (oder neuere Version) unterstützt und eine Leistung von mind. 400W liefern kann

- Vergessen Sie nicht, den 4-pol. EATX12V-Netzstecker anzuschließen. Andernfalls lässt sich das System nicht starten.
- Wir empfehlen Ihnen, ein Netzteil mit einer höheren Ausgangsleistung zu verwenden, wenn Sie ein System mit vielen stromverbrauchenden Geräten einrichten. Das System wird möglicherweise instabil oder kann nicht booten, wenn die Stromversorgung nicht ausreicht.

#### **3. Digitaler Audioanschluss (4-1 pol. SPDIF\_OUT)**

Dieser Anschluss ist für einen zusätzlichen Sony/Philips Digital Interface (S/PDIF)- Anschluss gedacht. Verbinden Sie das S/PDIF-Ausgangskabel mit diesem Anschluss und installieren Sie das Modul an einer Steckplatzaussparung auf der Rücktafel.

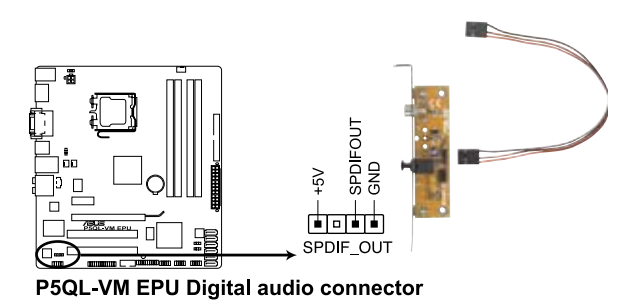

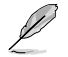

Das S/PDIF-Modul muss separat erworben werden.

#### **4. Serial ATA-Anschlüsse (7-pol. SATA1-6)**

Diese Anschlüsse sind für die Serial ATA-Signalkabel von Serial ATA-Festplattenlaufwerken vorgesehen.

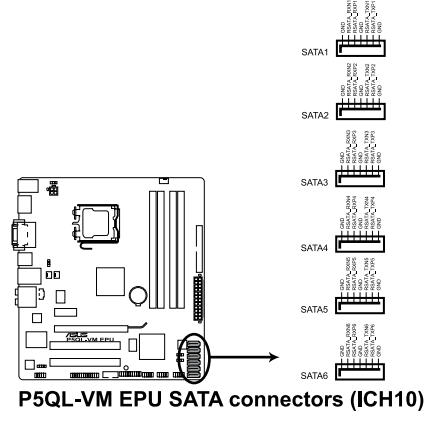

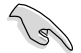

Installieren Sie das Windows® XP Service Pack 2 oder neuer, bevor Sie Serial ATA nutzen.

#### **5. Audioanschluss für optische Laufwerke (4-pol. CD)**

Mit diesen Anschlüssen können Sie Stereo-Audiosignale von Quellen wie CD-ROM-Laufwerken, dem TV-Tuner, oder MPEG-Karten empfangen.

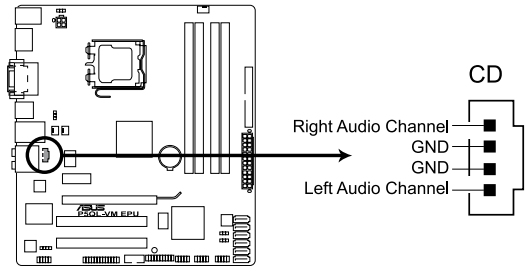

**P5QL-VM EPU Internal audio connector** 

#### **6. IDE-Anschluss (40-1 pol. PRI\_IDE)**

Der integrierte IDE-Anschluss nimmt ein Ultra DMA 133/100/66-Signalkabel auf. Jedes Ultra DMA 133/100/66-Signalkabel hat drei Anschlüsse: blau, schwarz und grau. Verbinden Sie den blauen Anschluss mit dem IDE-Anschluss des Motherboards, und wählen Sie aus den folgenden Modi, um das Gerät zu konfigurieren.

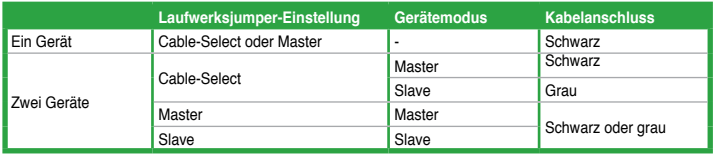

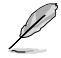

- Der Pol 20 entfällt am IDE-Anschluss, damit er zum abgedeckten Loch auf dem Ultra DMA-Kabelanschluss passt. Dies verhindert eine falsche Einsteckrichtung beim Anschließen des IDE-Kabels.
- Verwenden Sie für Ultra DMA 133/100/66 IDE-Geräte ein 80-adriges IDE-Kabel.

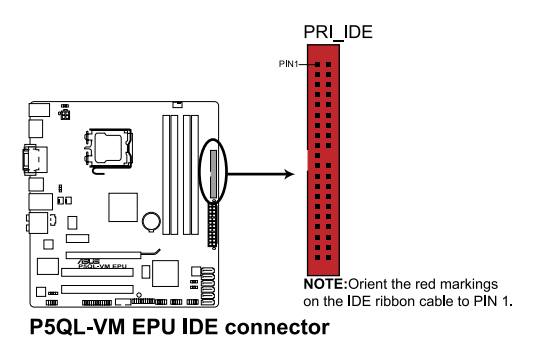

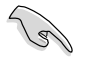

Falls einer der Gerätejumper auf "Cable-select" eingestellt ist, müssen die anderen Gerätejumper ebenfalls so eingestellt werden.

#### **7. Systemtafelanschluss (20-8 pol. PANEL)**

Dieser Anschluss unterstützt mehrere Gehäuse-gebundene Funktionen.

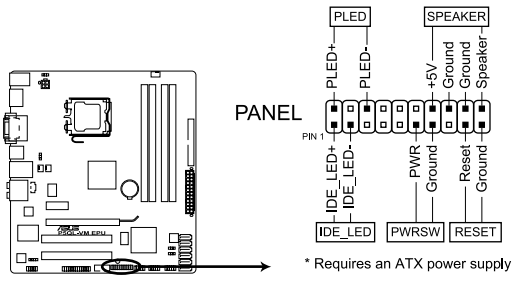

P5QL-VM EPU System panel connector

#### **• Systemstrom-LED (2-pol. PLED)**

Dieser 2-pol. Anschluss wird mit der System-Strom-LED verbunden. Verbinden Sie das Strom-LED-Kabel vom Computergehäuse mit diesem Anschluss. Die System-Strom-LED leuchtet, wenn Sie das System einschalten. Sie blinkt, wenn sich das System im Energiesparmodus befindet.

#### **• Festplattenaktivitäts-LED (2-pol. IDE\_LED)**

Dieser 2-pol. Anschluss wird mit der HDD Aktivitäts-LED verbunden. Verbinden Sie das HDD Aktivitäts-LED-Kabel mit diesem Anschluss. Die IDE LED leuchtet auf oder blinkt, wenn Daten auf der Festplatte gelesen oder auf die Festplatte geschrieben werden.

#### **• Systemlautsprecher (4-pol. SPEAKER)**

Dieser 4-pol. Anschluss wird mit dem am Gehäuse befestigten System-Lautsprecher verbunden. Über diesen Lautsprecher hören Sie Systemsignale und Warntöne.

#### **• ATX-Stromschalter/Soft-Aus-Schalter (2-pol. PWRSW)**

Dieser Anschluss wird mit dem Systemstromschalter verbunden. Durch Drücken des Netzschalters wird das System eingeschaltet oder wechselt das System in den Energiesparmodus oder Soft-Aus-Modus, je nach den Einstellungen im BIOS. Ist das System eingeschaltet und halten Sie den Netzschalter länger als 4 Sekunden gedrückt, wird das System ausgeschaltet.

#### **• Reset-Schalter (2-pol. RESET)**

Verbinden Sie diesen 2-pol. Anschluss mit einem am Gehäuse befestigten Reset-Schalter, um das System ohne Ausschalten neu zu starten.

#### **8. USB-Anschlüsse (10-1 pol. USB78, USB910, USB1112)**

Diese Anschlüsse sind für die USB 2.0-Ports vorgesehen. Verbinden Sie USB-Modulkabel mit einem dieser Anschlüsse, und installieren Sie das Modul an einer Steckplatzaussparung an der Rückseite des Gehäuses. Diese USB-Anschlüsse entsprechen den USB 2.0-Spezifikationen, die eine Verbindungsgeschwindigkeit von bis zu 480 Mbps unterstützen.

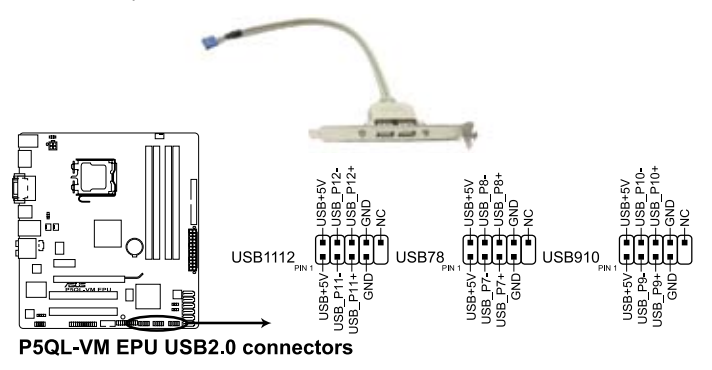

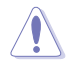

Verbinden Sie niemals ein 1394-Kabel mit dem USB-Anschluss, sonst wird das Motherboard beschädigt!

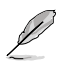

Das USB-Modulkabel muss separat erworben werden.

#### **9. LPT-Anschluss (26-1 pol. LPT)**

Der LPT (Line Printing Terminal)-Anschluss verbindet mit einem Drucker. Der LPT-Standard ist IEEE 1284, die parallele Schnittstelle auf IBM PC-kompatiblen Computern.

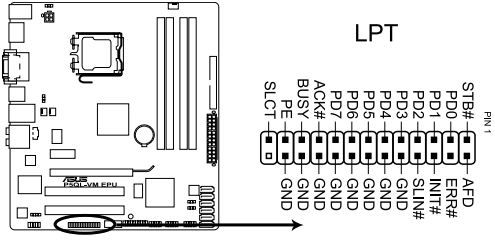

**P5QL-VM EPU Parallel Port Connector** 

#### **10. Fronttafel-Audiosockel (10-1 pol. AAFP)**

Dieser Anschluss dient zum Verbinden eines Fronttafel-Audio E/A-Moduls, das an der Fronttafel des Computers befestigt wird und entweder HD Audio oder den herkömmlichen AC '97 Audiostandard unterstützt. Verbinden Sie das Ende des Fronttafel-Audiokabels mit diesem Anschluss.

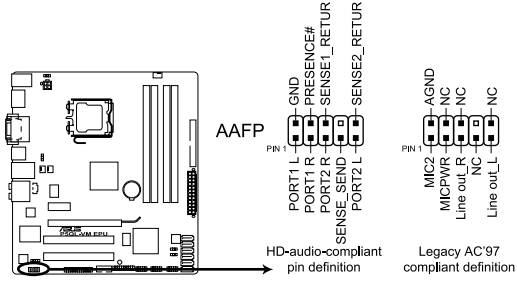

P5QL-VM EPU Analog front panel connector

- 
- Es wird empfohlen, ein High Definition-Fronttafel Audio E/A-Modul mit diesem Anschluss zu verbinden, um die High Definition Audio-Funktionen dieses Motherboards nutzen zu können.
- Wenn Sie ein High-Definition Fronttafelaudiomodul mit diesem Anschluss verbinden wollen, muss das Element **Front Panel Type** im BIOS auf **[HD Audio]** eingestellt sein; wenn Sie ein AC`97 Fronttafelaudiomodul anschließen wollen, stellen Sie das Element auf **[AC97]**. Dieser Anschluss ist auf **[HD Audio]** voreingestellt. Details siehe Abschnitt **2.4.5 Onboard Devices Configuration**.

#### **11. Serieller Anschluss (10-1 pol. COM1)**

Dieser Anschluss ist für eine serielle (COM)-Schnittstelle gedacht. Verbinden Sie das serielle Anschlussmodulkabel mit diesem Sockel und befestigen Sie das Modul an einer Steckplatzaussparung an der Rückseite des Computergehäuses.

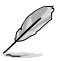

Die Serielle Anschlussklammer (COM1) muss separat erworben werden.

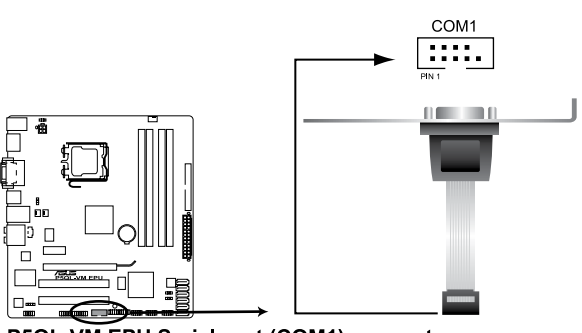

P5QL-VM EPU Serial port (COM1) connector

# <span id="page-40-0"></span>**1.11 Software-Unterstützung**

#### **1.11.1 Installieren eines Betriebssystems**

Dieses Motherboard unterstützt Windows® XP / Vista-Betriebssysteme. Installieren Sie immer die neueste Betriebssystemversion und die dazugehörigen Updates, um die Funktionen Ihrer Hardware zu maximieren.

- Motherboard-Einstellungen und Hardware-Optionen variieren. Benutzen Sie nur die Einstellungsprozeduren, die in diesem Kapitel beschrieben sind. Beziehen Sie sich auf die Dokumentation Ihres Betriebssystems für detaillierte Informationen.
	- Für eine bessere Kompatibilität und Systemstabilität vergewissern Sie sich bitte, dass Windows® XP Service Pack 3 / Windows® Vista Service Pack 1 oder neuere Versionen installiert sind, bevor Sie die Treiber installieren.

#### **1.11.2 Support-DVD-Informationen**

Die mitgelieferte Support-DVD enthält die Treiber, Anwendungs-Software und Hilfsprogramme, die Sie installieren können, um alle Motherboard-Funktionen nutzen zu können.

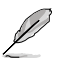

Der Inhalt der Support-DVD kann jederzeit und ohne Ankündigung geändert werden. Bitte besuchen Sie für Updates die ASUS-Webseite unter www.asus.com

#### **Ausführen der Support-DVD**

Legen Sie die Support-DVD in das optische Laufwerk. Die DVD zeigt automatisch das Treibermenü an, wenn Autorun auf ihrem Computer aktiviert ist.

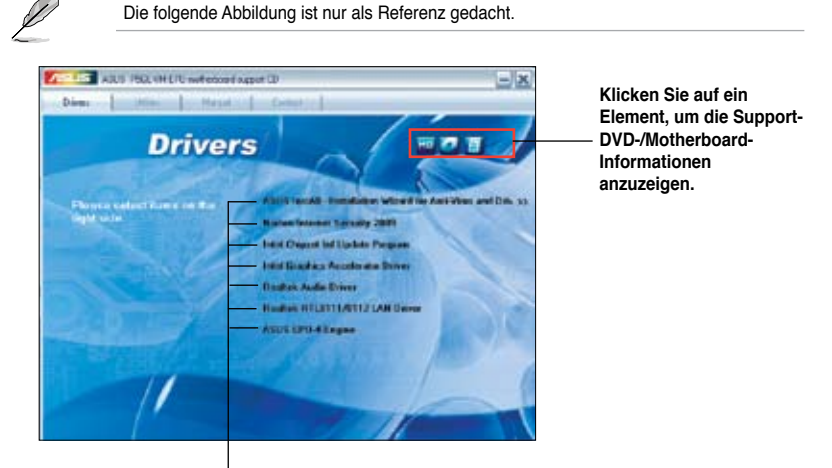

**Klicken Sie zur Installation auf das entsprechende Element.**

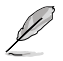

Wenn Autorun NICHT aktiviert ist, durchsuchen Sie den Inhalt der Support-DVD, um die Datei ASSETUP.EXE im BIN-Verzeichnis zu finden. Doppelklicken Sie auf **ASSETUP.EXE**, um die DVD auszuführen.

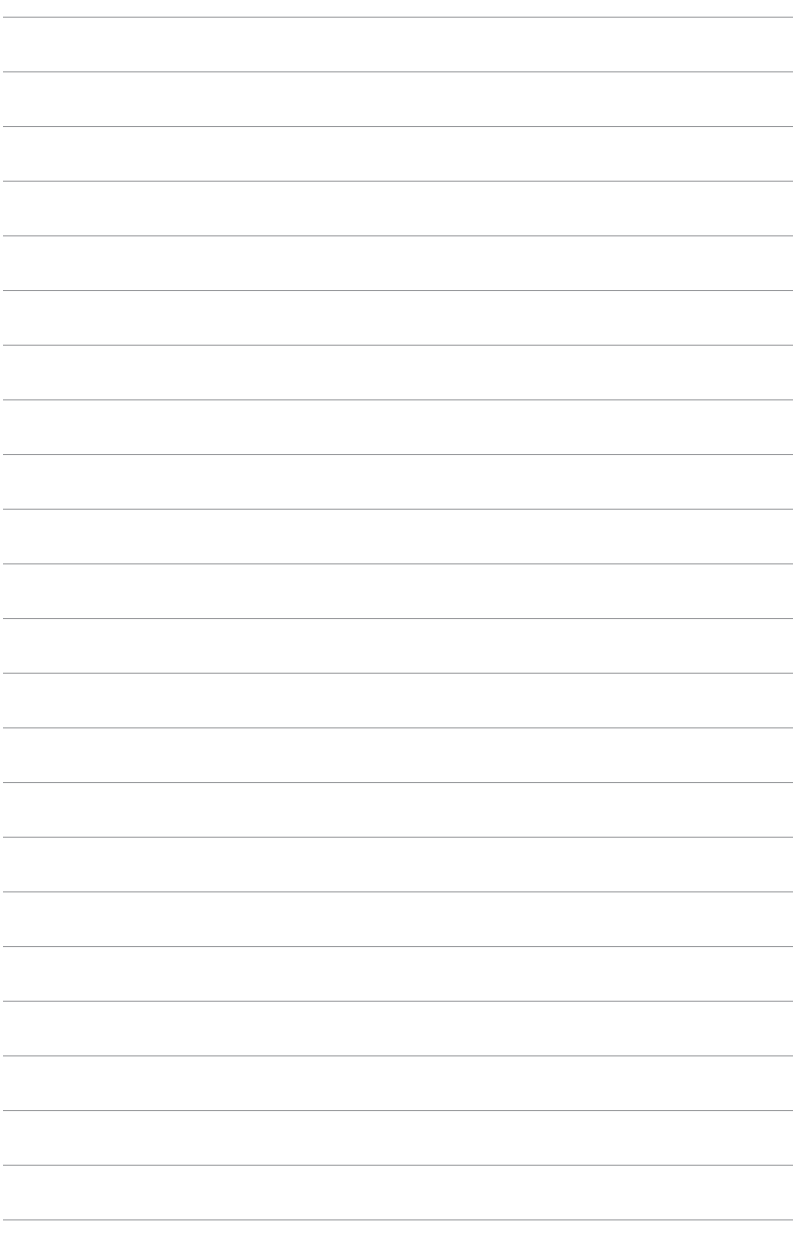

<span id="page-42-0"></span>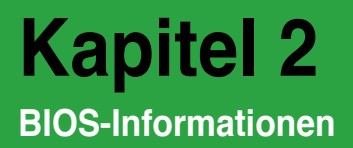

# **2.1 Verwalten und Aktualisieren des BIOS**

Speichern Sie eine Kopie der ursprünglichen Motherboard BIOS-Datei auf ein USB-Flashlaufwerk für den Fall, dass Sie das alte BIOS später wiederherstellen müssen. Verwenden Sie hierzu das ASUS Update-Programm.

### **2.1.1 ASUS Update-Programm**

Das ASUS Update-Programm gestattet Ihnen, das Motherboard BIOS in der Windows®- Umgebung zu verwalten, zu speichern und zu aktualisieren.

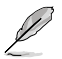

(g)

- ASUS Update benötigt eine Internetverbindung über ein Netzwerk oder einen Internetdienstanbieter (ISP).
- Dieses Programm ist auf der mitgelieferten Support-DVD verfügbar.

#### **Installieren des ASUS Update**

So installieren Sie ASUS Update:

- 1. Legen Sie die Support-DVD in das optische Laufwerk ein. Das **Drivers**-Menü wird geöffnet.
- 2. Klicken Sie auf die Auswahl **Utilities** und dann auf **Install ASUS Update**.
- 3. Folgen Sie den Bildschirmanweisungen, um die Installation zu beenden.

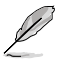

Beenden Sie alle Windows®-Anwendungen, bevor Sie das BIOS mit Hilfe dieses Programms aktualisieren.

#### **Aktualisieren des BIOS**

So aktualisieren Sie das BIOS:

- 1. Klicken Sie auf dem Windows®-Bildschirm auf **Start** > **Programme** > **ASUS** > **ASUSUpdate** > **ASUSUpdate**, um das ASUS Update-Programm zu starten.
- 2. Wählen Sie in der Dropdown-Liste einen der Aktualisierungsvorgänge aus:

#### <span id="page-43-0"></span>Aktualisieren über das Internet

- a. Wählen Sie **Update BIOS from the Internet** und klicken Sie auf **Next**.
- b. Wählen Sie die Ihnen am nächsten gelegene ASUS FTP-Seite aus, um starken Netzwerkverkehr zu vermeiden, oder klicken Sie auf **Auto Select** und danach auf **Next**.
- c. Wählen Sie die gewünschte BIOS-Version auf der FTP-Seite aus. Klicken Sie auf **Next**.

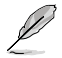

Das ASUS Update-Programm kann sich über das Internet aktualisieren. Um alle Funktionen des Programms nutzen zu können, aktualisieren Sie es bitte regelmäßig.

#### Aktualisieren über eine BIOS-Datei

- a. Wählen Sie **Update BIOS from a file** und klicken Sie auf **Next**.
- b. Suchen Sie die BIOS-Datei im Fenster und klicken Sie auf **Öffnen**.
- 3. Folgen Sie den Bildschirmanweisungen, um die Aktualisierung zu beenden.

#### **2.1.2 ASUS EZ Flash 2-Programm**

Mit ASUS EZ Flash 2 können Sie das BIOS mühelos aktualisieren, ohne auf ein Betriebssystem basierendes Programm verwenden zu müssen.

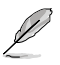

Bevor Sie dieses Programm benutzen, besuchen Sie bitte die ASUS-Webseite unter www.asus.com, um die neueste BIOS-Datei für Ihr Motherboard herunterzuladen.

So aktualisieren Sie das BIOS über EZ Flash 2:

- 1. Stecken Sie das USB-Flashlaufwerk mit der neusten BIOS-Datei in einen freien USB-Anschluss und starten Sie EZ Flash 2 auf eine dieser beiden Arten:
	- Drücken Sie während des POST die Tasten **<Alt> + <F2>**, um den folgenden Bildschirm aufzurufen:

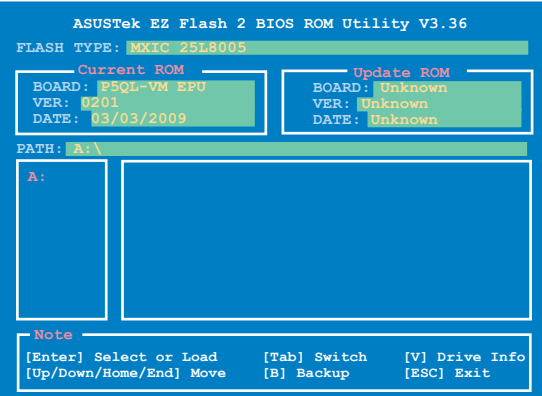

- <span id="page-44-0"></span>• Gehen Sie zum BIOS-Einstellungsprogramm, wählen Sie im Menü **Tools** das Element **EZ Flash 2** aus und drücken Sie zur Aktivierung die **<Eingabetaste>**. Drücken Sie auf **<Tab>**, um zwischen den Laufwerken umzuschalten, bis die richtige BIOS-Datei gefunden wurde.
- 2. Wenn die richtige BIOS-Datei gefunden wurde, führt EZ Flash 2 die BIOS-Aktualisierung durch und startet dann automatisch das System neu.
- 
- Das ASUS EZ Flash-Programm unterstützt nur ein USB-Flashlaufwerk im **FAT 32/16** Format und einer Partition.
- Das System darf während der Aktualisierung des BIOS NICHT ausgeschaltet oder neu gestartet werden! Ein Systemstartfehler kann die Folge sein!

#### **2.1.3 ASUS CrashFree BIOS 3-Programm**

ASUS CrashFree BIOS 3 ist ein Auto-Wiederherstellungsprogramm, das Ihnen erlaubt, die BIOS-Datei wiederherzustellen, falls sie versagt oder während der Aktualisierung beschädigt wurde. Sie können eine beschädigte BIOS-Datei über die Motherboard Support-DVD oder einen USB-Speicherstick mit der aktuellen BIOS-Datei aktualisieren.

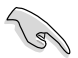

- Bereiten Sie die Motherboard Support-DVD/USB-Speicherstick mit der aktuellen Motherboard-BIOS-Datei vor, bevor Sie dieses Programm starten.
- Verbinden Sie immer das SATA-Kabel mit den SATA1 / SATA 2-Anschluss, sonst funktioniert das Programm nicht.

#### **Wiederherstellen des BIOS**

So stellen Sie das BIOS wieder her:

- 1. Schalten Sie das System ein.
- 2. Legen Sie die Support-DVD in das opt. Laufwerk oder stecken Sie das USB-Flashlaufwerk mit der BIOS-Datei in einen freien USB-Anschluss.
- 3. Das Programm zeigt die folgende Meldung an und durchsucht den Datenträger nach der originalen oder aktuellen BIOS-Datei.

```
Bad BIOS checksum. Starting BIOS recovery...
Checking for CD-ROM...
CD-ROM not found!
Checking for USB Device...
```
Wenn die BIOS-Datei gefunden wurde, liest das Programm die Datei und startet das erneute Schreiben der beschädigten BIOS-Datei.

```
Bad BIOS checksum. Starting BIOS recovery...
Checking for USB Device...
USB Device found.
Reading file "P5QLCME.ROM". Completed.
Start Erasing...\
```
- <span id="page-45-0"></span>4. Starten Sie das System nach der BIOS-Aktualisierung neu.
- 
- ASUS CrashFree BIOS 3 unterstützt nur ein USB-Flashlaufwerk im **FAT 32/16**-Format und einer Partition. Der Datenträger sollte kleiner als 8GB sein.
- Das System darf während der Aktualisierung des BIOS NICHT ausgeschaltet oder neu gestartet werden! Ein Systemstartfehler kann die Folge sein!

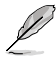

Das wiederhergestellte BIOS ist möglicherweise nicht die aktuellste BIOS-Version für dieses Motherboard. Besuchen Sie die ASUS-Webseite unter www.asus.com, um die neueste BIOS-Datei herunterzuladen.

# **2.2 BIOS-Setupprogramm**

Dieses Motherboard unterstützt einen programmierbaren Serial Peripheral Interface (SPI)-Chip, den Sie mit dem im Abschnitt **2.1 Verwalten und Aktualisieren des BIOS** beschriebenen Dienstprogramm aktualisieren können.

Verwenden Sie das BIOS-Setupprogramm zum Installieren eines Motherboards, zur Neukonfiguration des Systems oder bei einer **Run Setup**-Aufforderung. Dieser Abschnitt erklärt das Konfigurieren des Systems mit diesem Programm.

Auch wenn Sie nicht aufgefordert werden das Setupprogramm auszuführen, möchten Sie die Konfiguration Ihres Computers u.U. später ändern. Sie möchten z.B. die Kennwortfunktion aktivieren oder Einstellungen der Energieverwaltung ändern. Hierfür müssen Sie Ihr System mit dem BIOS-Setupprogramm neu konfigurieren, damit der Computer diese Änderungen erkennt und sie im CMOS-RAM des SPI-Chips speichert.

Das Setupprogramm befindet sich im auf dem SPI-Chip des Motherboards. Beim Starten des Computers erhalten Sie Gelegenheit, dieses Programm auszuführen. Rufen Sie das Setupprogramm durch Drücken der <Entf>-Taste während des Einschaltselbsttests (POST) auf; sonst setzt POST seine Testroutinen fort.

Möchten Sie das Setupprogramm nach dem POST aufrufen, dann starten Sie bitte das System auf eine der folgenden Weisen neu:

- Benutzen Sie für den Neustart die Standard-Prozedur im Betriebssystem.
- Drücken Sie gleichzeitig **<Strg>+<Alt>+<Entf>**.
- Drücken Sie die Reset-Taste am Gehäuse.
- Drücken Sie den Netzschalter, um das System aus und wieder an zu schalten.

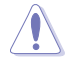

Mit dem **Netzschalter**, der **Reset**-Taste oder **<Strg>+<Alt>+<Entf>** wird das System gewaltsam ausgeschaltet. Dies kann zu Datenverlust oder Schäden am System führen. Es wird empfohlen, das System immer über die Standard-Ausschaltfunktion zu verlassen.

Das Setupprogramm ist für eine möglichst bequeme Bedienung entworfen. Es ist ein menügesteuertes Programm, in dem Sie mit Hilfe der Navigationstasten durch unterschiedliche Untermenüs rollen und die vorab festgelegten Optionen auswählen können.

<span id="page-46-0"></span>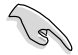

• Die Standard-BIOS-Einstellungen dieses Motherboards sind für die meisten Konditionen geeignet, um eine optimale Leistung sicherzustellen. Laden Sie bitte die Standardeinstellungen, wenn das System nach Änderung der BIOS-Einstellungen unstabil geworden ist. Wählen Sie hierzu das Element **Load Setup Defautls** im Exit-Menü. Siehe Abschnitt **2.8 Exit-Menü**.

- Die in diesem Abschnitt angezeigten BIOS-Setup-Bildschirme dienen nur als Referenz und können u.U. von dem, was Sie auf dem Bildschirm sehen, abweichen.
- Besuchen Sie die ASUS-Webseite unter www.asus.com, um die neueste BIOS-Datei für Ihr Motherboard herunterzuladen.

#### **2.2.1 BIOS-Menübildschirm**

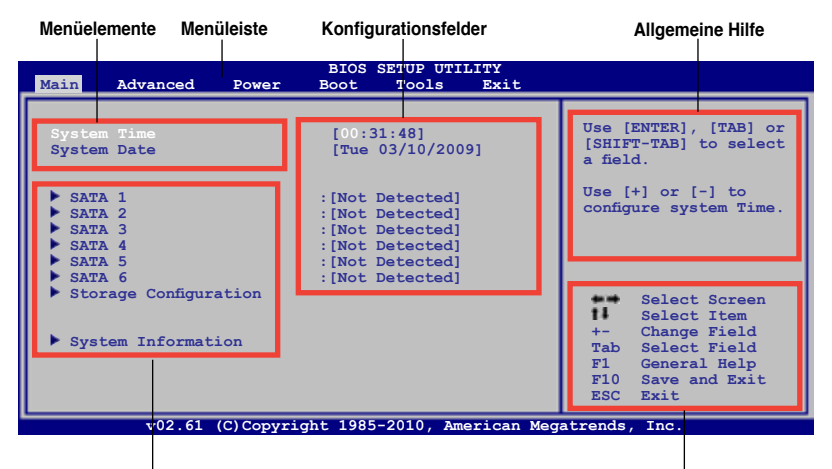

**Untermenüelemente**

**Navigationstasten**

#### **2.2.2 Menüleiste**

Oben im Bildschirm gibt es eine Menüleiste mit folgenden Optionen:

**Main** Hier können Sie die Systemhaupteinstellungen ändern

**Advanced** Hier können Sie die erweiterten Systemeinstellungen ändern

- **Power** Hier können Sie die Konfiguration der erweiterten Energieverwaltung (APM) ändern
- **Boot** Hier können Sie die Systemstartkonfiguration ändern
- **Tools** Hier können Sie die Einstellung für Sonderfunktionen konfigurieren
- **Exit** Hier können Sie die Beenden-Optionen wählen und die Standardeinstellungen laden

Wählen Sie mit Hilfe der Rechts oder Links-Pfeiltaste auf der Tastatur das gewünschte Element in der Menüleiste aus. Das gewählte Element wird markiert.

#### <span id="page-47-0"></span>**2.2.3 Navigationstasten**

In der unteren rechten Ecke eines Menübildschirms werden Navigationstasten für das jeweilige Menü angezeigt. Verwenden Sie diese Navigationstasten, um Elemente im Menü auszuwählen und die Einstellungen zu ändern.

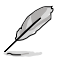

Einige Navigationstasten sind von Bildschirm zu Bildschirm verschieden.

#### **2.2.4 Menüelemente**

Wenn ein Element auf der Menüleiste markiert ist, werden die speziellen Elemente für dieses Menü angezeigt. Wenn Sie z.B. Main gewählt haben, werden die Elemente des Main-Menüs angezeigt.

Die anderen Elemente (Advanced, Power, Boot, Tools und Exit) auf der Menüleiste haben ihre eigenen Menüelemente.

#### **2.2.5 Untermenüelemente**

Ein gefülltes Dreieck vor einem Element auf dem Menübildschirm bedeutet, dass das Element ein Untermenü enthält. Wählen Sie das gewünschte Element aus und drücken dann die <Eingabetaste>, um sein Untermenü anzeigen zu lassen.

#### **2.2.6 Konfigurationsfelder**

In diesen Feldern stehen die Werte der Menüelemente. Sie können den Wert in dem Feld neben einem Element ändern, wenn das Element benutzereinstellbar ist. Sie können kein Element, das nicht benutzereinstellbar ist, wählen. Ein einstellbarer Wert steht in Klammen und wird hervorgehoben, wenn das entsprechende Element gewählt wird. Um den Wert innerhalb eines Feldes zu ändern, wählen Sie bitte das entsprechende Element und drücken dann die <Eingabetaste>, um eine Liste von Optionen anzeigen zu lassen. Siehe **2.2.7 Popup-Fenster**.

#### **2.2.7 Popup-Fenster**

Ein Popup-Fenster mit den jeweiligen Konfigurationsoptionen erscheint, wenn Sie ein Menüelement wählen und dann die <Eingabetaste> drücken.

#### **2.2.8 Bildlaufleiste**

Eine Bildlaufleiste befindet sich an der rechten Seite eines Menübildschirms, wenn es Elemente außerhalb des Bildschirms gibt. Drücken Sie die Oben-/Unten-Pfeiltasten oder Bild

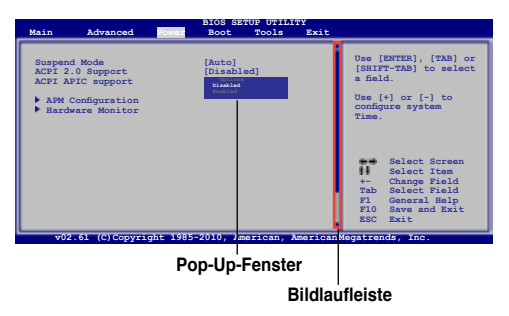

auf-/Bild ab-Tasten, um die weiteren Elemente auf dem Bildschirm anzeigen zu lassen.

#### **2.2.9 Allgemeine Hilfe**

In der oberen rechten Ecke des Menübildschirms steht eine Kurzbeschreibung des gewählten Elements.

# <span id="page-48-0"></span>**2.3 Main-Menü**

Das **Main**-Menü erscheint und gibt Ihnen einen Überblick über die Grundinformationen zum System, wenn Sie das BIOS Setupprogramm öffnen.

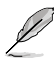

Im Abschnitt **2.2.1 BIOS-Menübildschirm** finden Sie Informationen zu Menüelementen und Navigationsanweisungen.

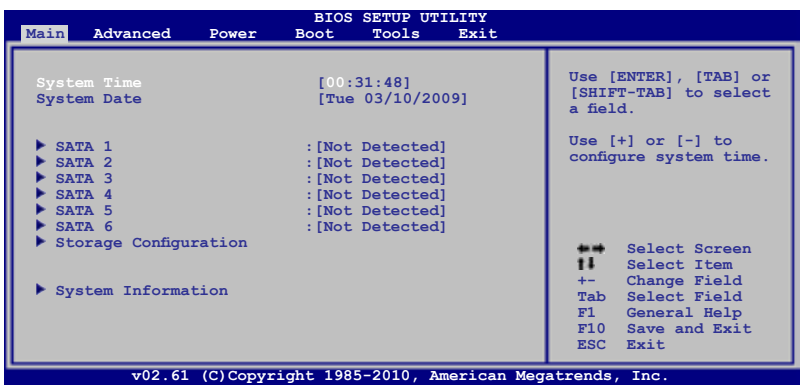

### **2.3.1 System Time [xx:xx:xx]**

Hier können Sie die Systemzeit einstellen.

#### **2.3.2 System Date [Day xx/xx/xxxx]**

Hier können Sie das Systemdatum einstellen.

#### **2.3.3 SATA 1-6**

Das BIOS erkennt automatisch die vorhandenen SATA-Geräte, wenn Sie das BIOS-Setupprogramm aufrufen. Jedes SATA-Gerät hat jeweils ein Untermenü. Wählen Sie ein Gerät und drücken Sie anschließend die <Eingabetaste>, um die Informationen zu dem SATA-Gerät anzeigen zu lassen.

Die Werte neben den mit gedämpfter Farbe dargestellten Elementen (Device, Vendor, Size, LBA Mode, Block Mode, PIO Mode, Async DMA, Ultra DMA und SMART monitoring) werden vom BIOS automatisch ermittelt und sind nicht vom Benutzer einstellbar. "N/A" wird angezeigt, wenn kein SATA-Gerät in diesem System installiert wurde.

#### **Type [Auto]**

Hier wählen Sie den Typ des installierten STAT-Laufwerks. Wenn Sie [Auto] wählen, dann wählt das BIOS automatisch einen passenden Typ für das SATA-Gerät. Wählen Sie [CDROM], wenn Sie ein CD-ROM-Laufwerk konfigurieren. Wählen Sie [ARMD] (ATAPI Removable Media Device), wenn Ihr Gerät ein ZIP-, LS-120- oder MO-Laufwerk ist. Konfigurationsoptionen: [Not Installed] [Auto] [CDROM] [ARMD]

#### <span id="page-49-0"></span>**LBA/Large Mode [Auto]**

Hier können Sie den LBA-Modus aktivieren oder deaktivieren. Wenn Ihr Gerät den LBA-Modus unterstützt und das Gerät nicht zuvor unter deaktiviertem LBA-Modus formatiert wurde, dann wählen Sie bitte [Auto], um den LBA-Modus zu aktivieren. Konfigurationsoptionen: [Disabled] [Auto]

#### **Block (Multi-Sector Transfer) M [Auto]**

Hier können Sie die Multi-Sektorenübertragungen aktivieren oder deaktivieren. Die Datenübertragung von und zu einem Gerät geschieht in mehreren Sektoren auf einmal, wenn Sie [Auto] wählen. Die Datenübertragung von und zu einem Gerät geschieht jedes Mal nur in einem Sektor, wenn Sie [Disabled] wählen. Konfigurationsoptionen: [Disabled] [Auto]

#### **PIO Mode [Auto]**

Hier können Sie den PIO-Modus auswählen. Konfigurationsoptionen: [Auto] [0] [1] [2] [3] [4]

#### **DMA Mode [Auto]**

Hier können Sie den DMA-Modus auswählen. Konfigurationsoptionen: [Auto]

#### **SMART Monitoring [Auto]**

Hier können Sie die Smart-Überwachung (die Self Monitoring Analysis and Report-Technologie) einstellen. Konfigurationsoptionen: [Auto] [Disabled] [Enabled]

#### **32Bit Data Transfer [Enabled]**

Hier können Sie den 32-Bit Datentransfer aktivieren oder deaktivieren. Konfigurationsoptionen: [Disabled] [Enabled]

#### **2.3.4 Storage Configuration**

Die Elemente in diesem Menü gestatten Ihnen, die Konfigurationen der in diesem System installierten SATA-Geräte einzustellen bzw. zu ändern. Wählen Sie das gewünschte Element aus und drücken Sie anschließend die <Eingabetaste>.

#### **SATA Configuration [Enhanced]**

Bestimmt die SATA-Konfiguration: Konfigurationsoptionen: [Disabled] [Compatible] **[Enhanced]** 

Configure SATA as [IDE]

Hier legen Sie die Einstellung des vom Southbridge-Chip unterstützten SATA-Anschlusses fest. Konfigurationsoptionen: [IDE] [AHCI]

V

Aufgrund der Intel-Chipsatz-Treiberunterstützungsbestimmung wird der AHCI-Modus in Windows-XP-Umgebungen nicht unterstützt. Der AHCI-Modus wird nur unter Windows Vista durch den Betriebssystem-Treiber unterstützt.

#### **Hard Disk Write Protect [Disabled]**

Aktiviert oder deaktiviert den Geräteschreibschutz. Dies ist nur relevant, wenn über das BIOS auf das Gerät zugegriffen wird. Konfigurationsoptionen: [Disabled] [Enabled]

#### <span id="page-50-0"></span>**IDE Detect Time Out (Sec) [35]**

Hier können Sie den Zeitüberschreitungswert für die ATA/ATAPI-Geräteerkennung auswählen. Konfigurationsoptionen: [0] [5] [10] [15] [20] [25] [30] [35]

#### **2.3.5 System Information**

Das Menü gibt Ihnen einen Überblick über die allgemeinen Systemspezifikationen. Die Werte der Elemente in diesem Menü werden vom BIOS automatisch ermittelt.

#### **Bios Information**

Das Element zeigt die automatisch ermittelten Informationen zum BIOS an.

#### **Processor**

Das Element zeigt die automatisch ermittelte CPU-Spezifikation an.

#### **System Memory**

Das Element zeigt die automatisch ermittelten Informationen zum Arbeitsspeicher an.

# **2.4 Advanced-Menü**

Die Elemente im **Advanced**-Menü gestatten Ihnen, die Einstellung für die CPU und andere Systemgeräte zu ändern.

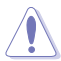

Beim Einstellen der Elemente im Advanced-Menü ist Vorsicht geboten. Falsche Werte können zu einer Systemfunktionsstörung führen.

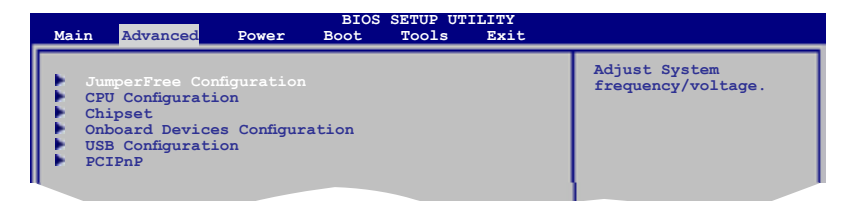

#### **2.4.1 JumperFree Configuration**

Hier können Sie die Systemspannung/-frequenz einstellen.

#### **Ai Overclocking [Auto]**

Hier können Sie die CPU-Übertaktungsoptionen auswählen, um eine gewünschte interne CPU-Frequenz zu bestimmen. Wählen Sie eine der voreingestellten Übertaktungskonfigurationsoptionen aus:

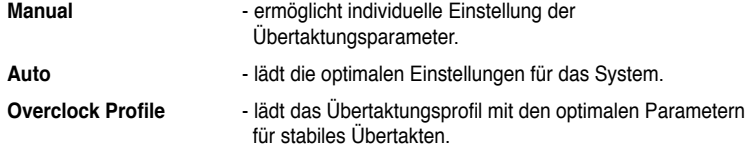

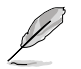

Das folgende Element wird nur angezeigt, wenn **AI Overclocking** auf [Manual] gesetzt ist.

#### CPU Frequency [xxx]

Hier wird die Frequenz, die der Takt-Generator an den Systembus und PCI-Bus sendet, angezeigt. Der Wert dieses Elements wird vom BIOS automatisch ermittelt. Verwenden Sie die Taste **<+>** oder **<->**, um die CPU-Frequenz einzustellen. Sie können die gewünschte CPU-Frequenz auch mit den Nummerntasten eintippen. Der Wert kann von 200 bis 800 betragen. Beziehen Sie sich bitte auf die folgende Tabelle für richtige Einstellungen der Front Side Bus-Frequenz und externen CPU Frequenz.

FSB / CPU externe Frequenzsynchronisierung

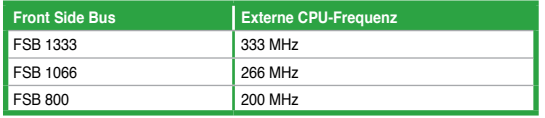

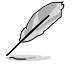

Das folgende Element wird nur angezeigt, wenn **AI Overclocking** auf [Overclock Profile] eingestellt ist.

#### Overclock Options [Overclock 5%]

Hier können Sie die Übertaktungsoptionen einstellen. Konfigurationsoptionen: [Overclock 5%] [Overclock 10%] [Overclock 15%] [Overclock 20%] [Overclock 30%] [Test Mode]

#### **DRAM Frequency [Auto]**

Hier können Sie die DDR2-Betriebsfrequenz einstellen. Konfigurationsoptionen: [Auto] [667 MHz] [800 MHz] [1067MHz]

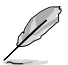

Die folgende Tabelle zeigt die DRAM Frequenzoptionen bei einem FSB-Wert von 1333, 1066 und 800.

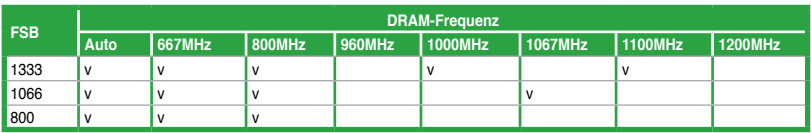

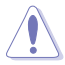

Die Auswahl einer sehr hohen DRAM-Frequenz kann u.U. zu einem unstabilen System führen! Wenn dies auftritt, holen Sie bitte die Standardeinstellungen zurück.

#### <span id="page-52-0"></span>**Memory Voltage [Auto]**

Legt die Speicherüberspannung in 0.01500V-Schritten fest.

#### **NB Voltage [Auto]**

Hier können Sie die NB-Spannung auswählen. Konfigurationsoptionen: [Auto] [1.1V] [1.15V] [1.20V] [1.25V]

#### **CPU Voltage [Auto]**

Hier können Sie die CPU-Spannung anpassen. Konfigurationsoptionen: [Auto] [+50mv] [+100mv] [+150mv]

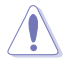

Die Einstellung einer zu hohen Spannung kann die CPU nachhaltig beschädigen, und eine zu niedrige Spannung kann das System unstabil werden lassen.

#### **2.4.2 CPU Configuration**

Die Werte in diesem Menü zeigen die vom BIOS automatisch erkannten CPU-bezogene Informationen an.

#### **CPU Ratio Setting [Auto]**

Legt das Verhältnis von CPU-Kerntakt und FSB-Frequenz fest.

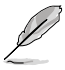

• Falls im CMOS ein falscher Wert eingestellt ist, können diese Werte u.U. voneinander abweichen.

• Geben Sie die Verhältniswerte direkt ein.

#### **C1E Support [Enabled]**

Aktiviert oder deaktiviert die Intel CPU Enhanced Halt (C1E)-Funktion. Konfigurationsoptionen: [Disabled] [Enabled]

#### **Max CPUID Value Limit [Disabled]**

Mit der Option [Enabled] können ältere Betriebssysteme auch ohne Unterstützung für CPUs mit erweiterten CPUID-Funktionen gestartet werden. Konfigurationsoptionen: [Disabled] [Enabled]

#### **Intel(R) Virtualization Tech [Enabled]**

Aktiviert oder deaktiviert die Intel® Virtualization-Technologie, mit der mehrere Betriebssysteme und Anwendungen gleichzeitig auf verschiedenen Partitionen ausgeführt werden können. Durch diese Technologie kann ein System als mehrere virtuelle Systeme funktionieren. Konfigurationsoptionen: [Enabled] [Disabled]

#### **CPU TM function [Enabled]**

Aktiviert oder deaktiviert die Intel® CPU Thermal Monitor (TM)-Funktion, welche den Prozessor vor Überhitzung schützt. Wenn die Funktion aktiviert ist, werden CPU-Kernfrequenz und -Spannung reduziert, wenn Überhitzung droht. Konfigurationsoptionen: [Disabled] [Enabled]

#### <span id="page-53-0"></span>**Execute-Disable Bit Capability [Enabled]**

Hier können Sie die No-Execution Page Protection-Technologie aktivieren oder deaktivieren. Die Einstellung [Disabled] zwingt den XD-Funktionsbitschalter, immer zu NULL (0) zurückzukehren. Konfigurationsoptionen: [Disabled] [Enabled]

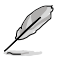

Das folgende Element wird nur angezeigt, wenn ein Intel® Prozessor mit Enhanced Intel SpeedStep® Technology (EIST)-Unterstützung installiert ist.

#### **Intel(R) SpeedStep(TM) Tech [Enabled]**

Hier können Sie die Enhanced Intel® SpeedStep®-Technologie einstellen. Mit [Enabled] können Sie in den Energieeinstellungen des Betriebssystem die EIST-Funktion aktivieren. Wählen Sie [Disabled], wenn Sie die EIST-Funktion nicht nutzen wollen. Konfigurationsoptionen: [Enabled] [Disabled]

#### **2.4.3 Chipset**

Im **Chipsatz**-Menü können Sie die erweiterten Chipsatzeinstellungen ändern. Wählen Sie das gewünschte Element aus und drücken Sie anschließend die <Eingabetaste>, um das Untermenü anzeigen zu lassen.

#### **North Bridge Configuration**

#### **Memory Remap Feature [Enabled]**

Hier können Sie die Neuzuordnung des den Gesamtarbeitsspeicher überlappenden PCI-Speichers aktivieren/deaktivieren. Aktivieren Sie diese Option nur, wenn Sie ein 64-Bit-Betriebssystem installieren wollen. Konfigurationsoptionen: [Disabled] [Enabled]

#### **Configure DRAM Timing by SPD [Enabled]**

Hier können Sie festlegen, ob die Einstellung des DRAM-Timings über den SPD geregelt werden soll. Konfigurationsoptionen: [Enabled] [Disabled]

#### **Initiate Graphic Adapter [PEG/PCI]**

Hier können Sie einen Grafik-Controller als primäres Bootgerät auswählen. Konfigurationsoptionen: [IGD] [PCI/IGD] [PCI/PEG] [PEG/PCI] [PEG/IGD]

#### **IGD Graphics Mode Select [Enabled, 32MB]**

Hier können Sie den IGD-Grafikmodus bestimmen. Konfigurationsoptionen: [Disabled] [Enabled, 32MB] [Enabled, 64MB] [Enabled, 128MB]

#### **DVMT Mode Select [DVMT Mode]**

Hier können Sie den Typ des DVMT-Grafikspeichers festlegen. Konfigurationsoptionen: [DVMT Mode]

DVMT Memory [256MB] Konfigurationsoptionen: [128MB] [256MB] [Maximum DVMT]

#### <span id="page-54-0"></span>**South Bridge Configuration**

#### **Audio Controller [Enabled]**

Hier können Sie den Audio-Controller festlegen. Konfigurationsoptionen: [Enabled] [Disabled]

> Front Panel support Type [HD Audio] Hier können Sie den Modus des Fronttafelaudioanschlusses auf High-Definition Audio einstellen, wenn eine High-Definition Fronttafel verwendet wird. Konfigurationsoptionen: [AC97] [HD Audio]

#### **2.4.4 Onboard Devices Configuration**

#### **Onboard LAN [Enabled]**

Aktiviert oder deaktiviert den integrierten LAN Controller. Konfigurationsoptionen: [Enabled] [Disabled]

LAN Option ROM [Disabled]

Hier können Sie das boot ROM im integrierten LAN-Controller aktivieren oder deaktivieren. Dieses Element wird nur angezeigt, wenn Onboard LAN auf [Enabled] eingestellt ist. Konfigurationsoptionen: [Disabled] [Enabled]

#### **JMB368 Controller [Disabled]**

Aktiviert oder deaktiviert den JMB368-Controller. Konfigurationsoptionen: [Enabled] [Disabled]

#### **Serial Port1 Address [3F8/IRQ4]**

Hier können Sie die Adresse der seriellen Schnittstelle 1 auswählen. Konfigurationsoptionen: [Disabled] [3F8/IRQ4] [2F8/IRQ3] [3E8/IRQ4] [2E8/IRQ3]

#### **Parallel Port Address [378]**

Hier können Sie die Adresse der parallelen Schnittstelle auswählen. Konfigurationsoptionen: [Disabled] [378] [278] [3BC]

#### **Parallel Port Mode [ECP]**

Hier können Sie den Modus der parallelen Schnittstelle einstellen. Konfigurationsoptionen: [Normal] [Bi-Directional] [EPP] [ECP]

ECP Mode DMA Channel [DMA3]

Dieses Element wird nur angezeigt, wenn **Parallel Port Mode** auf [ECP] eingestellt ist. Hier können Sie das ECP DMA für die parallele Schnittstelle einstellen. Konfigurationsoptionen: [DMA0] [DMA1] [DMA3]

Parallel Port IRQ [IRQ7]

Hier können Sie den IRQ der parallelen Schnittstelle auswählen. Konfigurationsoptionen: [IRQ5] [IRQ7]

# <span id="page-55-0"></span>**2.4.5 USB Configuration**

Die Elemente in diesem Menü gestatten Ihnen, die USB-verwandten Funktionen einzustellen. Wählen Sie ein Element aus und drücken Sie anschließend die <Eingabetaste>, um die Konfigurationsoptionen anzeigen zu lassen.

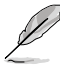

Die Elemente Module Version und USB Devices Enabled zeigen die automatisch ermittelten Werte an. **None** wird angezeigt, wenn kein USB-Gerät erkannt wurde.

#### **USB Functions [Enabled]**

Aktiviert oder deaktiviert die USB-Funktionen. Konfigurationsoptionen: [Disabled] [Enabled]

#### **USB 2.0 Controller [Enabled]**

Aktiviert oder deaktiviert den USB 2.0-Controller. Konfigurationsoptionen: [Enabled] [Disabled]

#### **Legacy USB Support [Auto]**

Hier können Sie die Unterstützung für USB-Geräte auf älteren Betriebssystemen aktivieren oder deaktivieren. Die Einstellung [Auto] veranlasst das System, beim Starten nach USB-Geräten zu suchen. Wenn USB-Geräte erkannt wurden, wird der USB-Controller Legacy-Modus aktiviert. Wenn kein USB-Gerät erkannt wurde, wird die Legacy USB-Unterstützung deaktiviert. Konfigurationsoptionen: [Disabled] [Enabled] [Auto]

#### **USB 2.0 Controller Mode [HiSpeed]**

Hier können Sie den USB 2.0 Controller-Modus auf HiSpeed (480 Mbps) oder FullSpeed (12 Mbps) einstellen. Konfigurationsoptionen: [FullSpeed ] [HiSpeed]

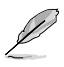

Die folgenden Elemente erscheinen nur, wenn ein USB-Datenträger angeschlossen ist.

#### **USB Mass Storage Device Configuration**

#### **USB Mass Storage Reset Delay [20 Sec]**

Hier können Sie die maximale Zeit einstellen die das BIOS auf die Initialisierung des USB-Datenträgers warten soll. Konfigurationsoptionen: [10 Sec] [20 Sec] [30 Sec] [40 Sec]

#### **Emulation Type [Auto]**

Hier können Sie die Emulationsart auswählen. Konfigurationsoptionen: [Auto] [Floppy] [Forced FDD] [Hard Disk] [CDROM]

## <span id="page-56-0"></span>**2.4.6 PCI PnP**

Die Elemente im PCI PnP-Menü gestatten Ihnen, die erweiterten Einstellungen für PCI/PnP-Geräte zu ändern. Hier können Sie die IRQ und DMA-Kanalressourcen für PCI/PnP- oder alte ISA-Geräte und den Speichergrößenblock für alte ISA-Geräte einstellen.

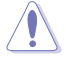

Beim Einstellen der Elemente im PCI PnP-Menü ist Vorsicht geboten. Falsche Werte können u.U. zu einer Systemfunktionsstörung führen.

#### **Plug And Play O/S [No]**

BIOS konfiguriert alle Geräte des Systems, wenn [Nein] gewählt wurde. Wenn Sie ein Plug&Play-Betriebssystem verwenden und [Ja] gewählt haben, dann konfiguriert das Betriebssystem die Plug&Play-Geräte, die für das Starten des Systems benötigt werden. Konfigurationsoptionen: [No] [Yes]

# **2.5 Power-Menü**

Die Elemente im **Power**-Menü gestatten Ihnen, die Einstellungen für das APM (Advanced Power Management) zu ändern. Wählen Sie das gewünschte Element aus und drücken Sie anschließend die <Eingabetaste>.

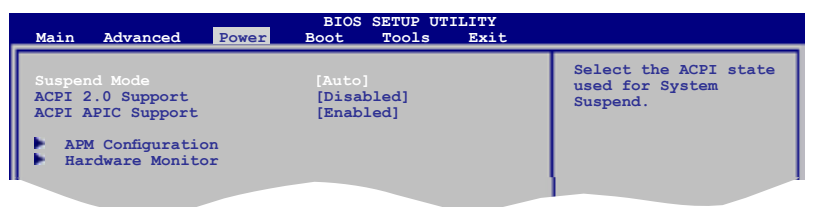

#### **2.5.1 Suspend Mode [Auto]**

Hier können Sie den Advanced Configuration und Power Interface (ACPI)-Status im System-Suspend-Modus einstellen. Konfigurationsoptionen: [S1 (POS) only] [S3 only] [Auto]

**[S1(POS) Only]** - Macht es möglich, das System in den ACPI S1 (Power on Suspend)- Status (CPU hält an, DRAM wird aktualisiert, System verbraucht wenig Strom) zu versetzen. Das System kann jederzeit wieder aufgeweckt werden.

**[S3 Only]** - Macht es möglich, das System in den ACPI S3 (Suspend to RAM)-Status (CPU bekommt keinen Strom, DRAM wird langsam aktualisiert, Stromversorgung ist noch weiter reduziert). Das System nimmt den Betrieb so auf, wie es beim Eintreten des Status verlassen wurde, sobald ein Weckereignis eintritt.

**[Auto]** - Der Modus wird vom Betriebssystem bestimmt.

#### **2.5.2 ACPI 2.0 Support [Disabled]**

Hier können Sie mehr Tabellen für ACPI (Advanced Configuration and Power Interface) 2.0- Spezifikationen hinzufügen. Konfigurationsoptionen: [Disabled] [Enabled]

# <span id="page-57-0"></span>**2.5.3 ACPI APIC Support [Enabled]**

Hier können Sie die ACPI (Advanced Configuration and Power Interface)-Unterstützung in der ASIC (Application-Specific Integrated Circuit) aktivieren oder deaktivieren. Der ACPI APIC-Tabellenzeiger wird in der RSDT-Zeigerliste einbezogen, wenn [Enabled] gewählt wurde. Konfigurationsoptionen: [Disabled] [Enabled]

#### **2.5.4 APM Configuration**

#### **Restore On AC Power Loss [Power Off]**

[Power Off] lässt den Computer nach einem Stromausfall ausgeschaltet bleiben. [Power On] schaltet den Computer nach einem Stromausfall erneut ein. [Last State] veranlasst den Computer in den ursprünglichen Status vor dem Stromausfall - ausgeschaltet oder eingeschaltet - zurückzukehren. Konfigurationsoptionen: [Power Off] [Power On] [Last State]

#### **Resume On Ring [Disabled]**

Hier können Sie festlegen, ob das RI ein Weckereignis erzeugen kann. Konfigurationsoptionen: [Disabled] [Enabled]

#### **Resume On PCI Devices [Disabled]**

Bei Einstellung auf [Enabled] können Sie das System über eine PCI LAN- oder Modem-Karte einschalten. Diese Funktion benötigt eine ATX-Stromversorgung, die mindestens 1A auf der +5VSB-Leitung ausweist. Konfigurationsoptionen: [Disabled] [Enabled]

#### **Resume On PCIE Devices [Disabled]**

Bei Einstellung auf [Enabled] können Sie das System über eine PCI Express-Karte einschalten. Diese Funktion benötigt eine ATX-Stromversorgung, die mindestens 1A auf der +5VSB-Leitung ausweist. Konfigurationsoptionen: [Disabled] [Enabled]

#### **Resume On RTC Alarm [Disabled]**

Hier können Sie festlegen, ob RTC ein Weck-Ereignis erzeugen kann. Wenn dieses Element auf [Enabled] eingestellt ist, werden die Elemente RTC Alarm Date/ RTC Alarm Hour/ RTC Alarm Minute/ RTC Alarm Second mit festgelegten Werten vom Benutzer einstellbar. Konfigurationsoptionen: [Disabled] [Enabled]

#### **2.5.5 Hardware Monitor**

#### **CPU Temperature [xxxºC/xxxºF] or [Ignored]**

#### **MB Temperature [xxxºC/xxxºF] or [Ignored]**

Die integrierte Hardware-Überwachung erkennt die Motherboard- und CPU-Temperaturen automatisch und zeigt sie an. Wählen Sie **Ignored**, wenn Sie die erkannten Temperaturwerte nicht anzeigen lassen möchten.

#### **CPU Fan Speed [xxxxRPM] or [Ignored]**

Die integrierte Hardware-Überwachung erkennt automatisch die CPU-Lüfterdrehzahlen und zeigt sie in Umdrehungen pro Minute (RPM) an. Wenn der Lüfter nicht mit dem Lüfteranschluss am Motherboard verbunden ist, wird **N/A** in dem Feld angezeigt. Wählen Sie **Ignored**, wenn Sie die erkannten Lüfterdrehzahlen nicht anzeigen lassen möchten.

#### **CPU Q-Fan Control [Disabled]**

Hier können Sie den CPU Q-Fan-Kontrolle aktivieren oder deaktivieren. Konfigurationsoptionen: [Disabled] [Enabled]

#### <span id="page-58-0"></span>**Chassis Fan Speed [Ignored] or [N/A]**

Die integrierte Hardware-Überwachung erkennt automatisch die Gehäuselüfterdrehzahlen und zeigt sie in Umdrehungen pro Minute (RPM) an. Wenn der Lüfter nicht mit dem Lüfteranschluss am Motherboard verbunden ist, wird **N/A** in dem Feld angezeigt. Wählen Sie **Ignored**, wenn Sie die erkannten Lüfterdrehzahlen nicht anzeigen lassen möchten.

#### **Power Fan Speed [Ignored] or [N/A]**

Die integrierte Hardware-Überwachung erkennt automatisch die Netzteillüfterdrehzahlen und zeigt sie in Umdrehungen pro Minute (RPM) an. Wenn der Lüfter nicht mit dem Lüfteranschluss am Motherboard verbunden ist, wird **N/A** in dem Feld angezeigt. Wählen Sie **Ignored**, wenn Sie die erkannten Lüfterdrehzahlen nicht anzeigen lassen möchten.

#### **VCORE Voltage, 3.3V Voltage, 5V Voltage, 12V Voltage [xxxV] or [Ignored]**

Die integrierte Hardware-Überwachung erkennt den Spannungsstatus automatisch über den integrierten Spannungsregler.

# **2.6 Boot-Menü**

Die Elemente im **Boot**-Menü gestatten Ihnen, die Systemstartoptionen zu ändern. Wählen Sie das gewünschte Element aus und drücken Sie anschließend die **<Eingabetaste>**, um das Untermenü anzeigen zu lassen.

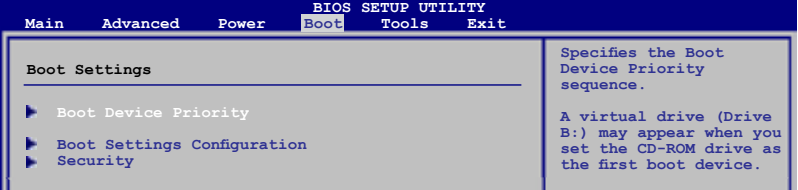

#### **2.6.1 Boot Device Priority**

#### **1st ~ xxth Boot Device**

Diese Elemente bestimmen die Bootgerätepriorität der verfügbaren Geräte. Die Anzahl der auf diesem Bildschirm angezeigten Geräte hängt von der Anzahl der in diesem System installierten Geräte ab. Konfigurationsoptionen: [Removable Dev] [Hard Drive] [ATAPI CD-ROM] [Disabled]

#### **2.6.2 Boot Settings Configuration**

#### **Quick Boot [Enabled]**

Diese Funktion beschleunigt den Start des Systems, indem manche Einschaltselbsttests (POST) ausgelassen werden. Das BIOS führt alle POST-Elemente aus, wenn [Deaktiviert] gewählt wurde. Konfigurationsoptionen: [Disabled] [Enabled]

#### **Full Screen Logo [Enabled]**

Hier können Sie die Anzeige eines Vollbildschirm-Logos aktivieren oder deaktivieren. Konfigurationsoptionen: [Disabled] [Enabled]

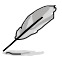

Wählen Sie [Enabled] für dieses Element, um die ASUS MyLogo2™-Funktion zu verwenden.

#### <span id="page-59-0"></span>**AddOn ROM Display Mode [Force BIOS]**

Hier können Sie den Anzeigemodus für optionales ROM einstellen. Konfigurationsoptionen: [Force BIOS] [Keep Current]

#### **Bootup Num-Lock [On]**

Hier können Sie den Num-Lock-Status beim Systemstart festlegen. Konfigurationsoptionen: [On] [Off]

#### **Wait For 'F1' If Error [Enabled]**

Bei Einstellung auf [Enabled] wartet das System auf das Drücken der F1-Taste, wenn Fehler auftreten. Konfigurationsoptionen: [Disabled] [Enabled]

#### **Hit 'DEL' Message Display [Enabled]**

Bei Einstellung auf [Enabled] zeigt das System **Press DEL to run Setup** (Entf drücken, um Setup aufzurufen) während des POSTs an. Konfigurationsoptionen: [Disabled] [Enabled]

#### **2.6.3 Security**

Die Elemente im Sicherheits-Menü gestatten Ihnen, die Systemsicherheits-einstellungen zu ändern. Wählen Sie das gewünschte Element aus und drücken Sie anschließend die <Eingabetaste>, um die Konfigurationsoptionen anzeigen zu lassen.

#### **Change Supervisor Password**

Wählen Sie dieses Element, um das Supervisor-Kennwort einzurichten oder zu ändern. Das Element **Supervisor Password** auf dem Oberteil des Bildschirms zeigt die Werkseinstellung **Not Installed** an. Das Element zeigt **Installed** an, nachdem Sie ein Kennwort eingerichtet haben.

So richten Sie ein Supervisor-Kennwort ein:

- 1. Wählen Sie das Element **Change Supervisor Password** und drücken Sie anschließend die <Eingabetaste>
- 2. Geben Sie ein Kennwort mit mindestens sechs Zeichen (Buchstaben und/oder Zahlen) in das Kennwort-Feld ein und drücken anschließend die <Eingabetaste>.
- 3. Bestätigen Sie bei der Aufforderung das Kennwort.

Die Meldung **Password Installed** erscheint, nachdem Sie das Kennwort erfolgreich eingerichtet haben.

Um das Supervisor-Kennwort zu ändern, folgen Sie bitte den selben Schritten zur Einstellung eines Benutzerkennwortes.

Um das Supervisor-Kennwort zu entfernen, wählen Sie bitte **Change Supervisor Password** und drücken anschließend die Eingabetaste. Daraufhin wird die Meldung **Password Uninstalled** angezeigt.

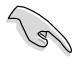

Wenn Sie Ihr BIOS-Kennwort vergessen, können Sie es löschen, indem Sie das CMOS Real Time Clock (RTC)-RAM löschen. Siehe Abschnitt **1.9 Jumper**.

Nachdem Sie ein Supervisor-Kennwort eingerichtet haben, werden die anderen Elemente angezeigt, damit Sie die anderen Sicherheitseinstellungen ändern können.

#### **User Access Level [Full Access]**

Hier können Sie die Zugriffseinschränkungen für die Setup-Elemente einstellen. Konfigurationsoptionen: [No Access] [View Only] [Limited] [Full Access]

**No Access** verhindert, dass der Benutzer auf das Setupprogramm zugreift.

**View Only** erlaubt dem Benutzer das Setupprogramm zu öffnen, aber keine Werte zu ändern.

**Limited** erlaubt dem Benutzer nur bestimmte Elemente wie z.B. Datum und Zeit zu ändern.

**Full Access** erlaubt dem Benutzer alle Elemente im Setupprogramm anzuschauen und zu ändern.

#### **Change User Password**

Wählen Sie das Element, um das Benutzer-Kennwort einzurichten oder zu ändern. Das Element **User Password** oben auf dem Bildschirm zeigt die Werkseinstellung **Not Installed** an. Das Element zeigt **Installed** an, nachdem Sie ein Kennwort eingerichtet haben.

So richten Sie ein Benutzer-Kennwort ein:

- 1. Wählen Sie **Change User Password** und drücken Sie die <Eingabetaste>.
- 2. Geben Sie ein Kennwort mit mindestens sechs Zeichen (Buchstaben und/oder Zahlen) in das Kennwort-Feld ein und drücken Sie die <Eingabetaste>.
- 3. Bestätigen Sie bei der Aufforderung das Kennwort.

Die Meldung **Password Installed** erscheint, nachdem Sie das Kennwort erfolgreich eingerichtet haben. Wiederholen Sie die obigen Schritte, um das Benutzer-Kennwort zu ändern.

#### **Clear User Password**

Wählen Sie dieses Element, um das Benutzerkennwort zu löschen.

#### **Password Check [Setup]**

Bei der Einstellung [Setup] prüft das BIOS das Benutzer-Kennwort, wenn das Setupprogramm gestartet wird. Bei der Einstellung [Always] prüft das BIOS das Benutzer-Kennwort beim Starten des Setupprogramms sowie beim Starten des Systems. Konfigurationsoptionen: [Setup] [Always]

# <span id="page-61-0"></span>**2.7 Tools-Menü**

Die Elemente im **Tools**-Menü gestatten Ihnen, die Einstellungen für besondere Funktionen zu verändern. Wählen Sie das gewünschte Element aus und drücken Sie anschließend die <Eingabetaste>, um das Untermenü anzeigen zu lassen.

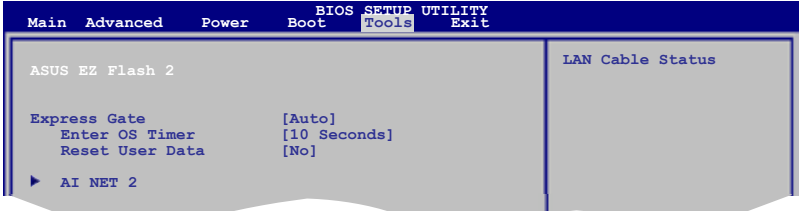

#### **2.7.1 ASUS EZ Flash 2**

Hier können Sie ASUS EZ Flash 2 ausführen. Wenn Sie die <Eingabetaste> drücken, erscheint eine Bestätigungsnachricht. Wählen Sie mit der linken/rechten Pfeiltaste zwischen [Yes] oder [No] und drücken Sie die <Eingabetaste>, um Ihre Wahl zu bestätigen. Siehe Abschnitt 2.1.2 für mehr Details.

#### **2.7.2 Express Gate [Auto]**

Aktiviert oder deaktiviert die ASUS Express Gate-Funktion. Bei ASUS Express Gate handelt es sich um eine direkt zu startende Arbeitsumgebung mit Zugriff auf Skype und das Internet. Konfigurationsoptionen: [Enabled] [Disabled] [Auto]

Enter OS Timer [10 Seconds]

Legt fest, wie lange das System im ersten Bildschirm von Express Gate wartet, bis Windows oder ein anderes installiertes Betriebssystem gestartet wird. Wählen Sie [Prompt User] wenn der erste Express Gate-Bildschirm so lange angezeigt werden soll, bis eine Auswahl getroffen wurde. Konfigurationsoptionen: [Prompt User] [1 second] [3 seconds] [5 seconds] [10 seconds] [15 seconds] [20 seconds] [30 seconds] Reset User Data [No]

Löscht die Express Gate Benutzerdaten.

Konfigurationsoptionen: [No] [Reset]

Bei der Einstellung auf [Reset] sollten Sie nicht vergessen, die BIOS-Einstellungen zu speichern, so dass die Benutzerdaten beim nächsten Aufrufen von Express Gate Lite gelöscht werden. Dies schließt die Express Gate-Einstellungen sowie persönliche Informationen im Webbrowser (Lesezeichen, Cookies, Verlauf, etc.) mit ein. Falls gestörte Einstellungen einen erfolgreichen Start der Software verhindern, kann diese Option sehr nützlich sein.

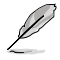

Der Assistent wird erneut ausgeführt, wenn Sie Express Gate nach einem Reset das erste Mal wieder ausführen.

#### **2.7.3 AI NET 2**

#### **Check Realtek LAN cable [Disabled]**

Aktiviert oder deaktiviert den Realtek LAN-Kabeltest während des Power-On Self-Test (POST). Konfigurationsoptionen: [Disabled] [Enabled]

# <span id="page-62-0"></span>**2.8 Exit-Menü**

Die Elemente im **Exit**-Menü gestatten Ihnen, die optimalen oder abgesicherten Standardwerte für die BIOS-Elemente zu laden, sowie Ihre Einstellungsänderungen zu speichern oder zu verwerfen.

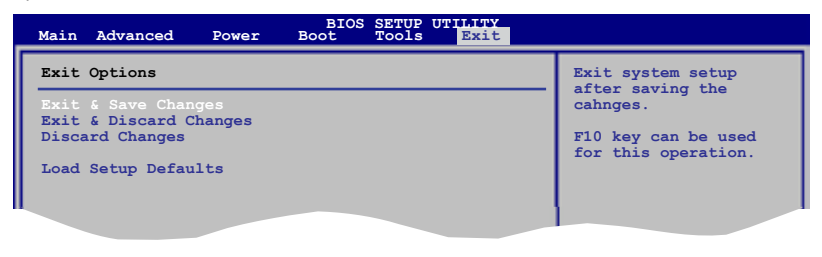

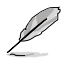

Mit <Esc> wird dieses Menü nicht sofort beendet. Wählen Sie eine der Optionen aus diesem Menü oder drücken Sie <F10>, um das Setup zu beenden.

#### **Exit & Save Changes**

Sobald Sie mit dem Auswählen fertig sind, wählen Sie diese Option aus dem Exit-Menü, damit die ausgewählten Werte im CMOS-RAM gespeichert werden. Das CMOS-RAM wird, unabhängig davon ob der PC aus- oder eingeschaltet ist, von einer integrierten Batterie mit Strom versorgt. Bei Wahl dieser Option erscheint ein Bestätigungsfenster. Wählen Sie **OK**, um Änderungen zu speichern und das Setup zu beenden.

#### **Exit & Discard Changes**

Wählen Sie diese Option nur, wenn Sie die Änderungen im Setupprogramm nicht speichern möchten. Wenn Sie andere Elemente als Datum, Uhrzeit und Kennwort geändert haben, erfragt das BIOS vor dem Beenden des Setups eine Bestätigung.

#### **Discard Changes**

Diese Option ignoriert Ihre Änderungen und stellt die zuvor gespeicherten Werte wieder her. Bei Wahl dieser Option erscheint eine Bestätigung. Wählen Sie **OK**, um Änderungen zu ignorieren und zuvor gespeicherte Werte wieder zu laden.

#### **Load Setup Defaults**

Diese Option belegt jeden einzelnen Parameter in den Setup-Menüs mit den Standardwerten. Bei Wahl dieser Option oder Drücken der Taste <F5> erscheint ein Bestätigungsfenster. Wählen Sie **OK**, um die Standardwerte zu laden. Wählen Sie **Exit & Save Changes** oder ändern Sie andere Punkte, bevor Sie die Werte in das beständige RAM speichern.

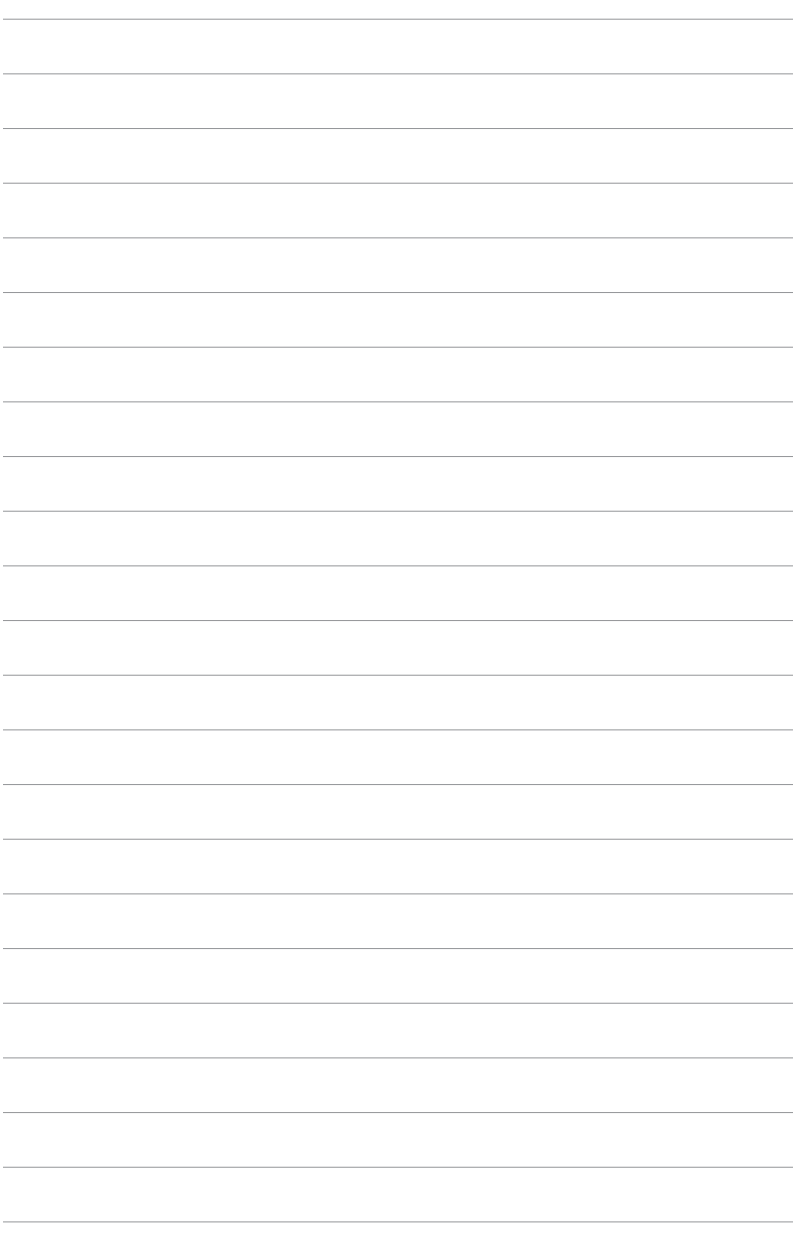

# **ASUS Kontaktinformationen**

#### **ASUSTeK COMPUTER INC.**

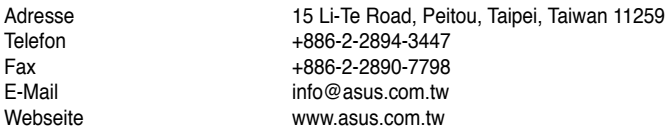

#### **Technische Unterstützung**

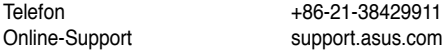

# **ASUS COMPUTER INTERNATIONAL (Amerika)**

Adresse 800 Corporate Way, Fremont, CA 94539, USA Telefon +1-812-282-3777<br>Eax +1-510-608-4555 Fax +1-510-608-4555<br>Webseite usa asus com usa.asus.com

#### **Technische Unterstützung**

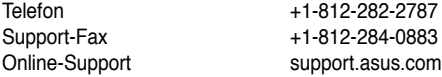

# **ASUS COMPUTER GmbH (Deutschland und Österreich)**

Webseite www.asus.de<br>Online-Kontakt www.asus.de

Harkort Str. 21-23, D-40880 Ratingen, Deutschland Fax  $+49-2102-959911$ <br>Webseite www.asus.de www.asus.de/sales

#### **Technische Unterstützung**

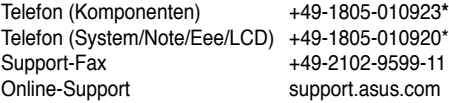

**\* 0,14 Euro/Minute aus dem dt. Festnetz, Mobilfunk max. 0.42 Euro/Minute.**

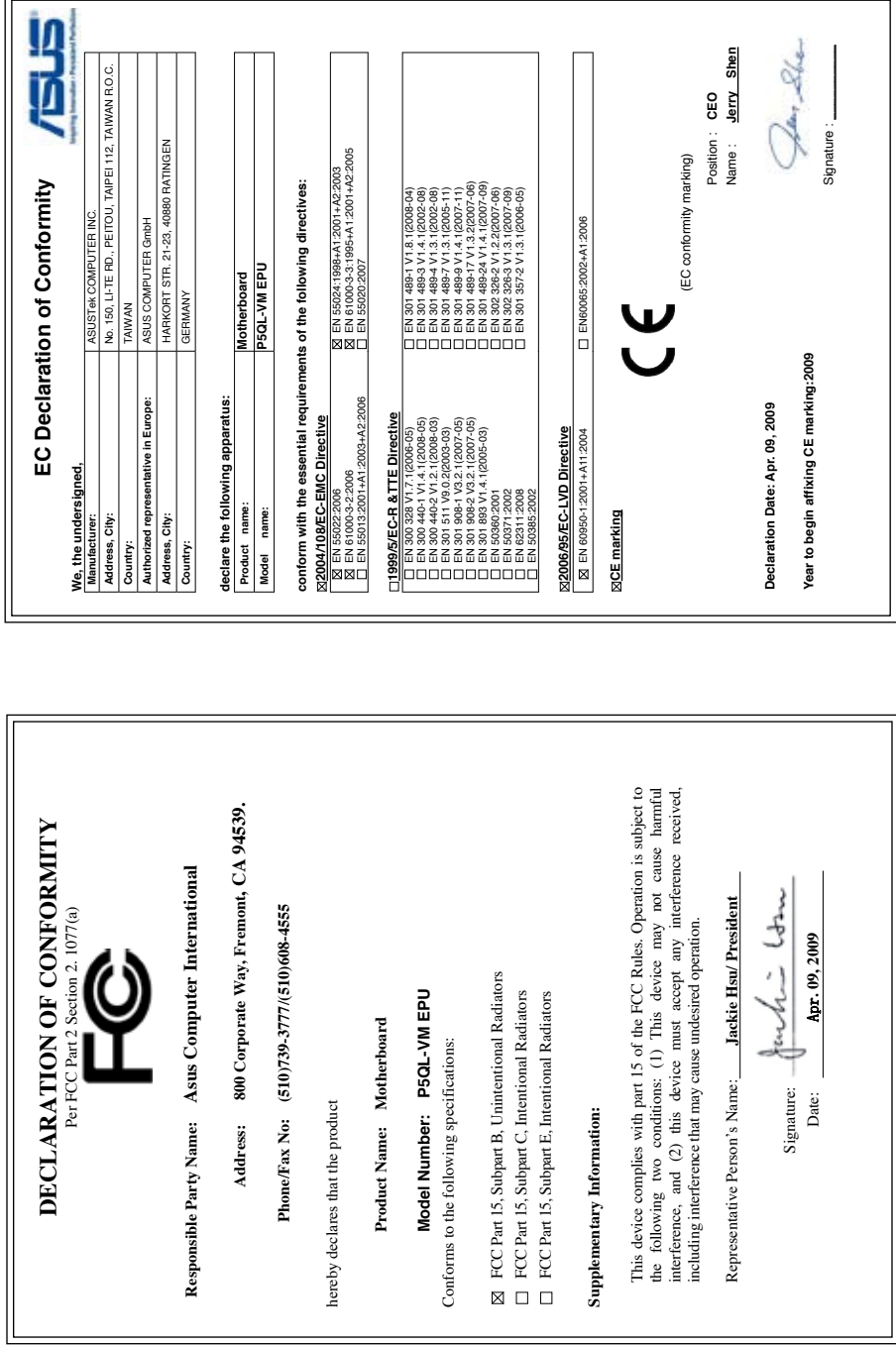